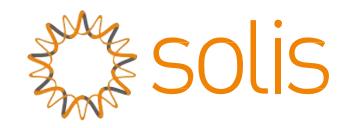

## Solis Hybridwechselrichter der RHI-Reihe

(RHI-3P (5-10) K-HVES-5G) Bedienungsanleitung Ver 1.1

Ginlong Technologies Co., Ltd. No. 57 Jintong Road, Binhai Industrial Park, Xiangshan, Ningbo, Zhejiang, 315712, Volksrepublik China. Tel: +86 (0)574 6578 1806 Fax: +86 (0)574 6578 1606 Email:info@ginlong.com Web:www.ginlong.com

Bitte halten Sie sich bei Abweichungen in diesem Benutzerhandbuch an die tatsächlichen Produkte. Wenn Sie Probleme mit dem Wechselrichter haben, ermitteln Sie bitte die Seriennummer des Wechselrichters und setzen Sie sich mit uns in Verbindung. Wir werden uns bemühen, Ihre Frage so schnell wie möglich zu beantworten.

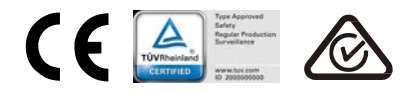

Ginlong Technologies Co., Ltd.

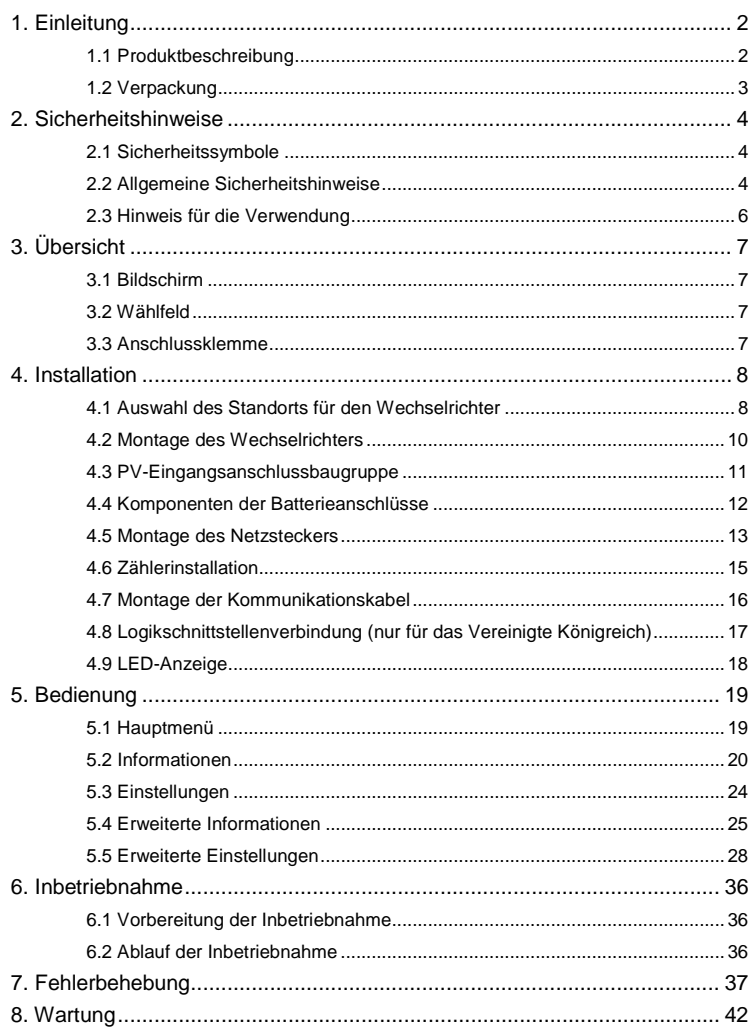

# 1. Einleitung 1. Einleitung 1. Einleitung 1. Einleitung 1. Einleitung 1. Einleitung 1. Einleitung 1. Einleitung 1. Einleitung 1. Einleitung 1. Einleitung 1. Einleitung 1. Einleitung 1. Einleitung 1. Einleitung 1. Einleitun

#### 1.1 Produktbeschreibung

Die Solis RHI-Serie ist für Hybridsysteme in Wohngebäuden konzipiert, die zur Optimierung des Eigenverbrauchs mit Batterien arbeiten können. Das Gerät kann sowohl im netzunabhängigen als auch im netzgebundenen Modus betrieben werden. Die Solis RHI-Serie umfasst 4 verschiedene Modelle:

RHI-3P5K-HVES-5G, RHI-3P6K-HVES-5G, RHI-3P8K-HVES-5G, RHI-3P10K-HVES-5G

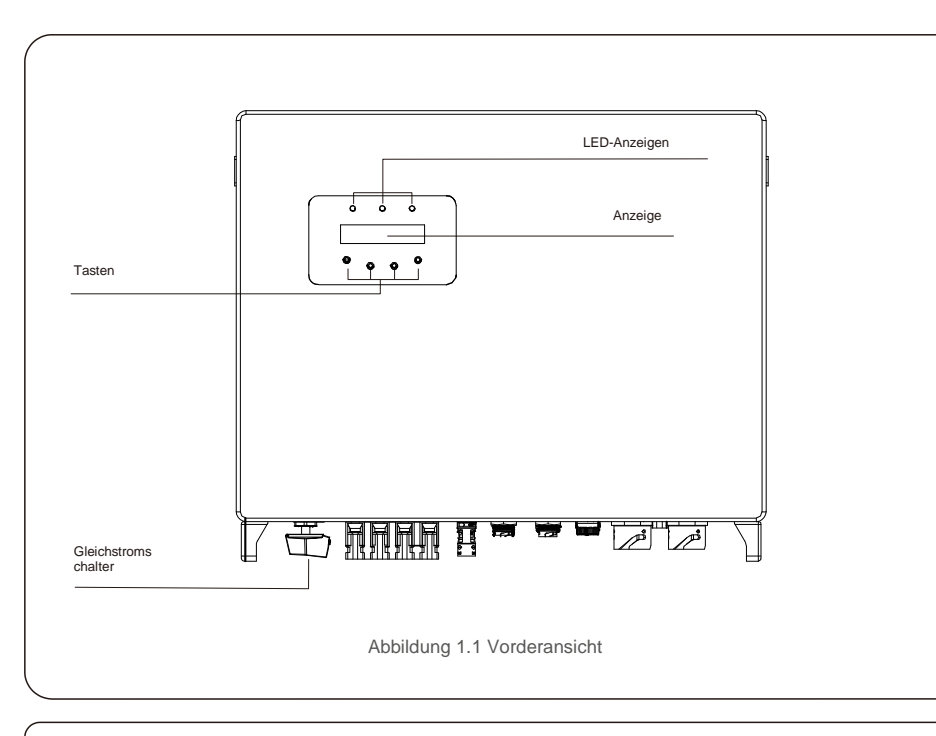

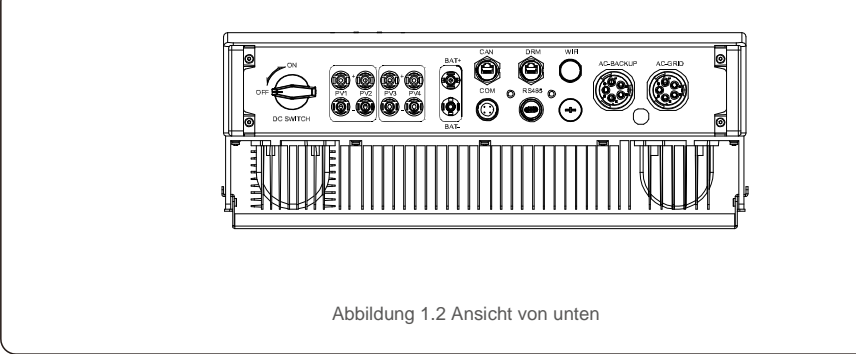

### 1.2 Verpackung

Bitte stellen Sie sicher, dass die folgenden Artikel in der Verpackung Ihrer Maschine enthalten sind:

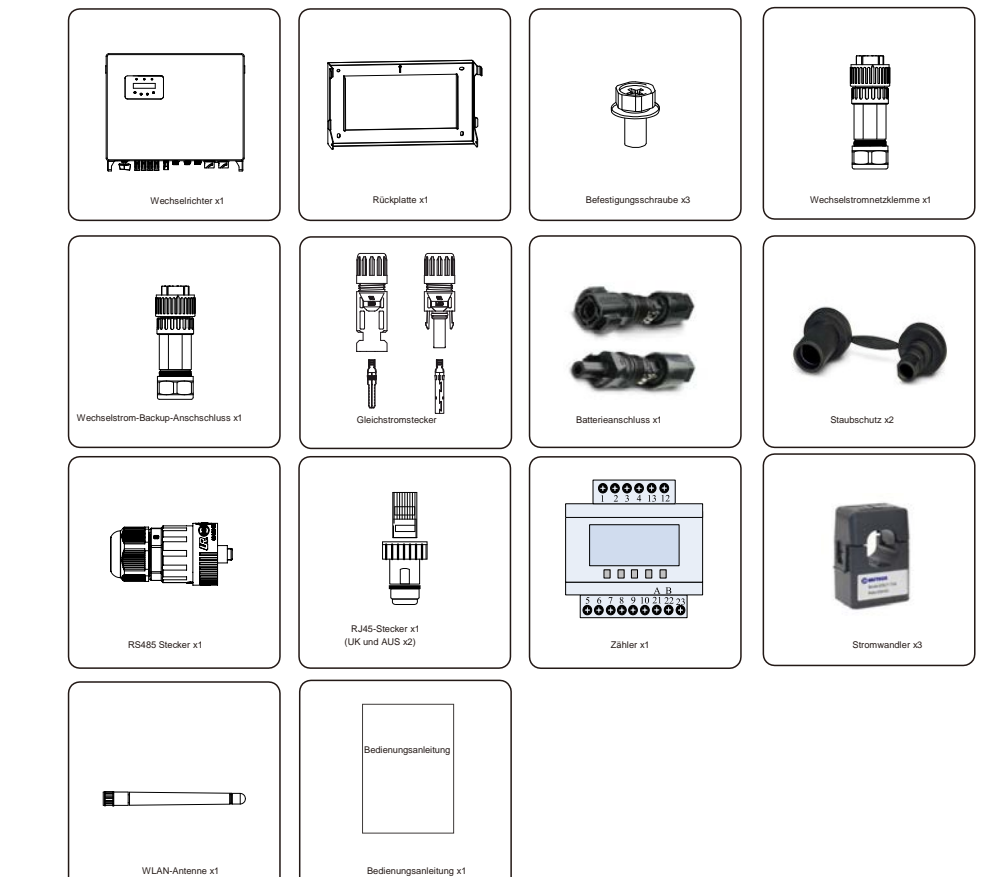

Sollte etwas fehlen, wenden Sie sich bitte an Ihren örtlichen Solis-Händler.

## 2.Sicherheit und Warnhinweise 2.Sicherheit und Warnhinweise

### 2.1 Sicherheit

Die folgenden Arten von Sicherheitshinweisen und allgemeinen Informationen werden in diesem Dokument

wie nachstehend beschrieben dargestellt:

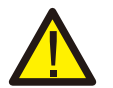

#### **GEFAHR:**

GEFAHR weist auf eine gefährliche Situation hin, die bei Nichtbeachtung unweigerlich zu einem schweren oder tödlichen Unfall führt.

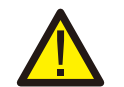

**WARNUNG:**

WARNUNG macht auf eine gefährliche Situation aufmerksam, die bei Nichtbeachtung Tod oder schwere Verletzungen zur Folge haben kann.

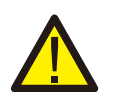

#### **VORSICHT:**

VORSICHT weist auf eine gefährliche Situation hin, die bei Nichtbeachtung leichte oder mäßige Verletzungen zur Folge haben kann.

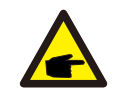

#### **HINWEIS:**

"Hinweis" enthält Tipps, die für den optimalen Betrieb Ihres Produkts wertvoll sind.

#### 2.2 Allgemeine Sicherheitshinweise

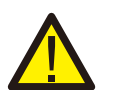

#### **WARNUNG:**

An die Schnittstellen RS485 und USB dürfen nur Geräte angeschlossen werden, die SELV (EN 69050) entsprechen.

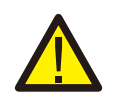

Schließen Sie den positiven (+) oder negativen (-) Pol der PV-Anlage nicht an die Masse an, da dies den Wechselrichter schwer beschädigen kann. **WARNUNG:**

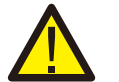

#### **WARNUNG:**

Elektrische Installationen müssen in Übereinstimmung mit den örtlichen und nationalen Sicherheitsnormen ausgeführt werden.

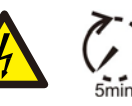

#### **WARNUNG:**

Berühren Sie keine unter Spannung stehenden Teile innerhalb von 5 Minuten nach dem Trennen vom öffentlichen Stromnetz und vom PV-Eingang.

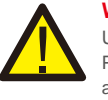

#### **WARNUNG:**

Um die Brandgefahr zu verringern, sind Überstromschutzvorrichtungen (Over-Current Protective Devices, OCPD) für Stromkreise erforderlich, die an den Wechselrichter angeschlossen sind.

Die Installation der Gleichstrom-OCPD erfolgt gemäß den örtlichen Vorgaben. Alle Leiter von Photovoltaikquellen und -ausgangskreisen müssen über Trennschalter verfügen, die dem NEC-Artikel 690, Teil II entsprechen. Alle einphasigen Wechselrichter von Solis verfügen über einen integrierten Gleichstromschalter.

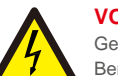

#### **VORSICHT:**

Gefahr durch Stromschlag. Abdeckung nicht entfernen. Im Inneren befinden sich keine vom Benutzer zu wartenden Teile. Wenden Sie sich an qualifizierte und autorisierte Servicetechniker.

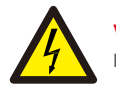

#### **VORSICHT:**

Die PV-Anlage (Solarmodule) liefert eine Gleichspannung, wenn sie Sonnenlicht ausgesetzt ist.

#### **VORSICHT:**

Gefahr eines Stromschlags durch in Kondensatoren des Wechselrichters gespeicherte Energie. Entfernen Sie die Abdeckung 5 Minuten lang nicht, nachdem Sie alle Stromquellen getrennt haben (nur Servicetechniker). Die Garantie kann erlöschen werden, wenn die Abdeckung ohne Genehmigung entfernt wird.

#### **VORSICHT:**

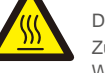

Die Oberflächentemperatur des Wechselrichters kann bis zu 75 °C (167 °F) betragen.

Zur Vermeidung von Verbrennungsgefahren darf die Oberfläche während des Betriebs des Wechselrichters nicht berührt werden. Der Wechselrichter muss außerhalb der Reichweite von Kindern installiert werden.

#### **HINWEIS:**

WARNUNG: **WARNUNG:** Mit dem Wechselrichter verwendete PV-Module müssen IEC 61730 Klasse A entsprechen.

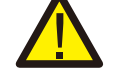

Die nachstehend beschriebenen Vorgänge müssen von einem zugelassenen Techniker oder einer von Solis autorisierten Person durchgeführt werden.

#### **WARNUNG:**

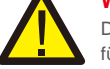

Das Bedienungspersonal muss während des gesamten Prozesses Schutzhandschuhe tragen, für den Fall, dass elektrische Gefahren auftreten.

## **WARNUNG:**

Die Wechselstromsicherung der RHI-Serie darf nicht an das Stromnetz angeschlossen werden.

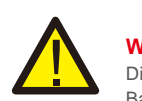

#### **WARNUNG:**

Die RHI-Serie unterstützt keinen Parallelbetrieb (drei- und einphasig) am Wechselstrom-Backup-Anschschluss. Durch den parallelen Betrieb des Geräts erlischt die Garantie.

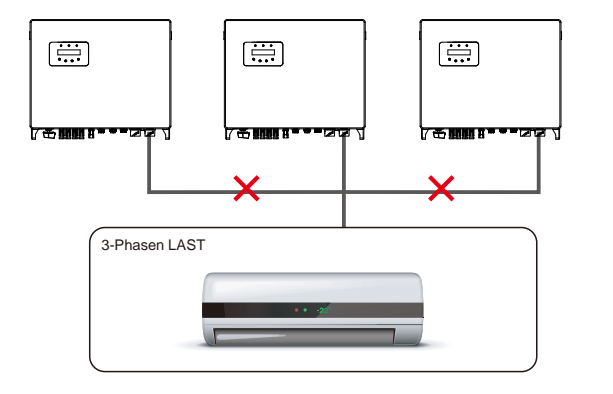

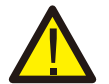

**WARNUNG:**

Bitte beachten Sie vor der Konfiguration die technischen Daten der Batterie.

#### 2.3 Hinweis für die Verwendung

Der Wechselrichter wurde gemäß den geltenden Sicherheits- und technischen Richtlinien konstruiert. Verwenden Sie den Wechselrichter NUR in Installationen, die den folgenden Spezifikationen entsprechen:

- 1. Es ist eine permanente Installation erforderlich.
- 2. Die elektrische Installation muss allen geltenden Vorschriften und Standards entsprechen.
- 3. Der Wechselrichter muss gemäß den Anweisungen in diesem Handbuch installiert werden.
- 4. Der Wechselrichter muss gemäß den korrekten technischen Spezifikationen installiert werden. COM-Port

### 3.1 Bildschirm

Die Solis RHI-Serie verfügt über einen LCD-Bildschirm, auf dem der Status, die Betriebsinformationen und die Einstellungen des Wechselrichters angezeigt werden.

### 3.2 Wählfeld

Auf der Vorderseite des Wechselrichters befinden sich vier Tasten (von links nach rechts): ESC-, AUF-, AB- und ENTER. Die Tastatur wird verwendet für:

- Scrollen durch die angezeigten Optionen (die Tasten AUF und AB); Zugriff auf
- und Ändern der anpassbaren Einstellungen (Tasten ESC und ENTER).

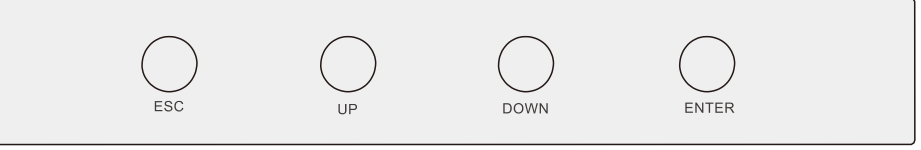

Abbildung 3.2 Tastatur

### 3.3 Klemmenanschluss

Solis Wechselrichter der RHI-Serie unterscheiden sich von normalen netzgebundenen Wechselrichtern. Bitte beachten Sie die folgenden Anweisungen, bevor Sie mit dem Anschluss beginnen.

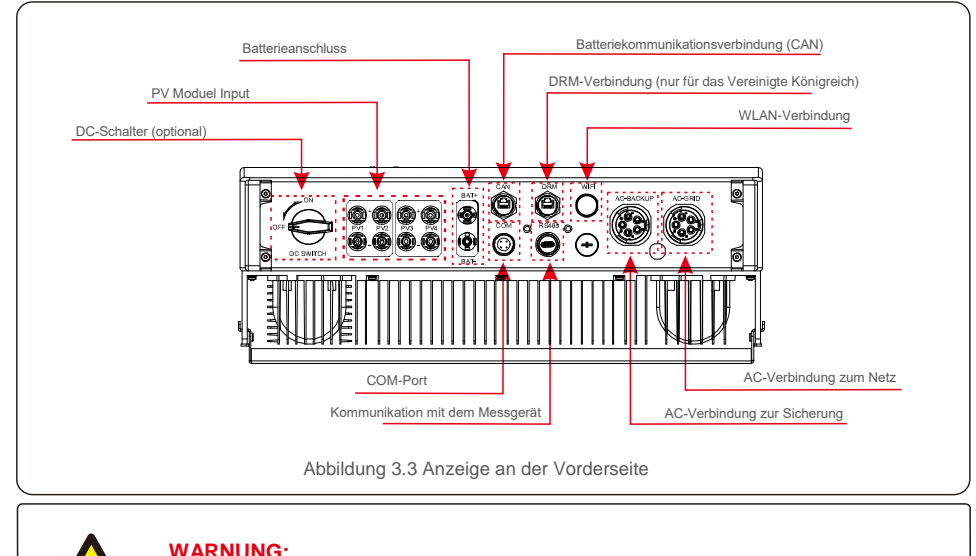

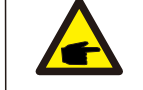

Bitte beachten Sie vor der Konfiguration die technischen Daten der Batterie.

#### 4.1 Auswahl des Standorts für den Wechselrichter

Bei der Auswahl eines Standorts für den Wechselrichter sind die folgenden Kriterien zu berücksichtigen:

- Direkte Sonneneinstrahlung kann zu einer Leistungsreduzierung führen. Es wird empfohlen, die Installation des Wechselrichters in direktem Sonnenlicht zu vermeiden.
- Es wird empfohlen, den Wechselrichter in einer kühleren Umgebung zu installieren, deren Temperatur 104 °F/40 °C nicht überschreitet.

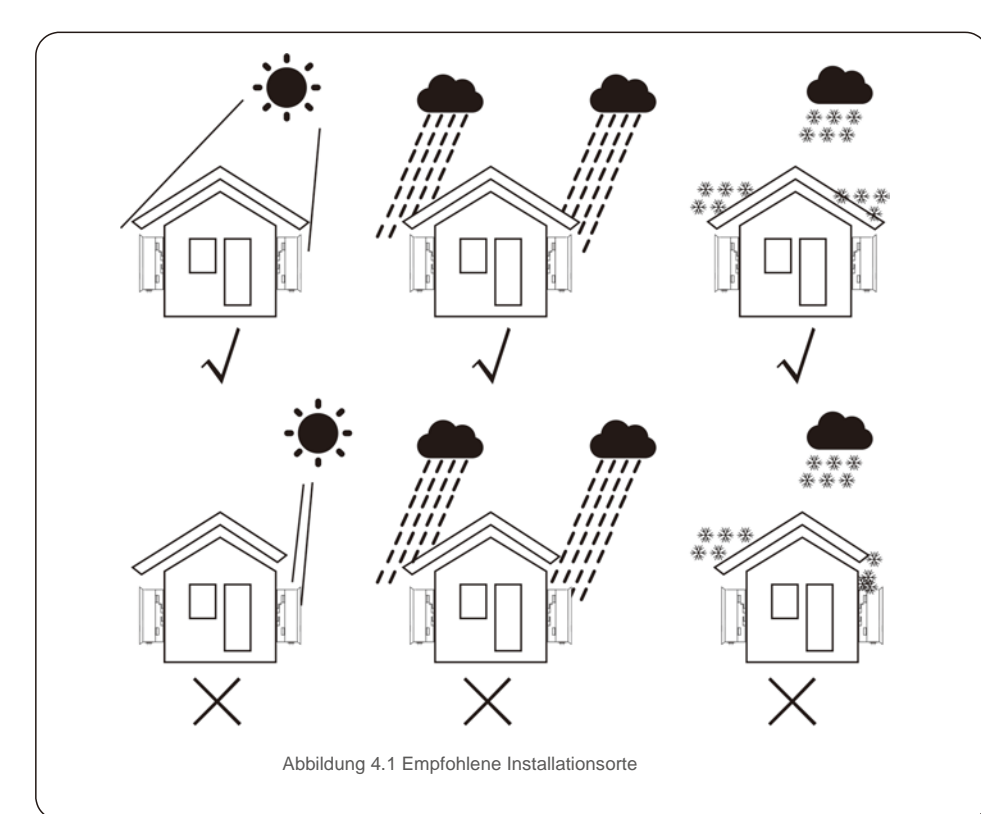

#### **WARNUNG: Brandgefahr**

Trotz sorgfältiger Konstruktion können elektrische Geräte Brände verursachen.

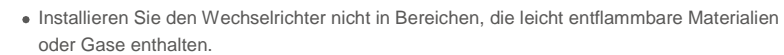

Installieren Sie den Wechselrichter nicht in explosionsgefährdeten Bereichen.

- Installieren Sie das Gerät an einer Wand oder an einer starken Struktur, die das Gewicht tragen kann (24 kg).
- Bei vertikaler Installation mit einer maximalen Neigung von +/- 5 Grad kann eine Leistungsreduzierung der Ausgangsleistung auftreten.
- Stellen Sie immer sicher, dass die Luft ungehindert um den Wechselrichter zirkulieren kann, um eine Überhitzung zu vermeiden. Zwischen Wechselrichtern oder Gegenständen sollte ein Mindestabstand von 500 mm und zwischen der Unterseite des Geräts und dem Boden ein Abstand von 500 mm eingehalten werden.

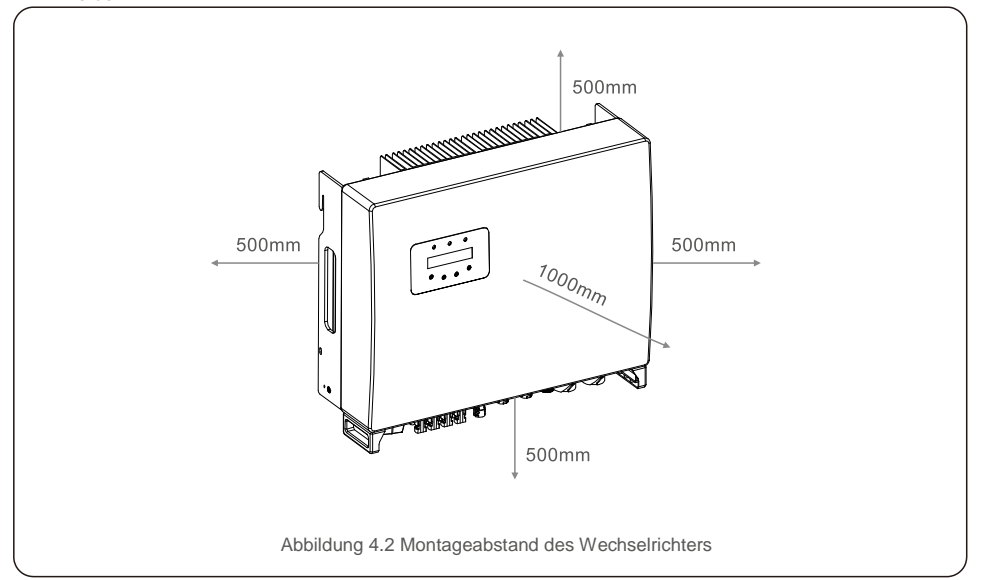

- Die Sichtbarkeit der LED-Statusanzeigen und des LCD sollte berücksichtigt
- werden. Es muss für ausreichende Belüftung muss gesorgt werden.

#### **HINWEIS:**

Es darf nichts auf den Wechselrichter gelegt oder gegen diesen gelehnt werden.

### 4.2 Montage des Wechselrichters

Abmessungen der Montagehalterung:

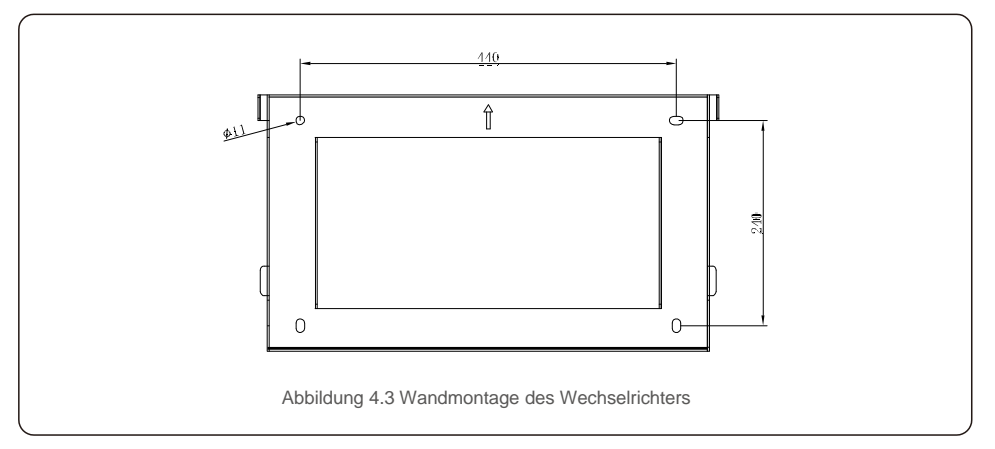

Sobald ein geeigneter Ort gemäß 4.1 unter Verwendung von Abbildung 4.3 und Abbildung 4.4 gefunden wurde, montieren Sie die Wandhalterung an der Wand.

Der Wechselrichter muss senkrecht montiert werden.

Die Schritte zum Montieren des Wechselrichters sind nachfolgend aufgeführt:

1. Wählen Sie die Montagehöhe der Halterung und zeichnen Sie die Montagelöcher an. Bei Ziegelwänden muss die Position der Löcher für die Dehnschrauben geeignet sein.

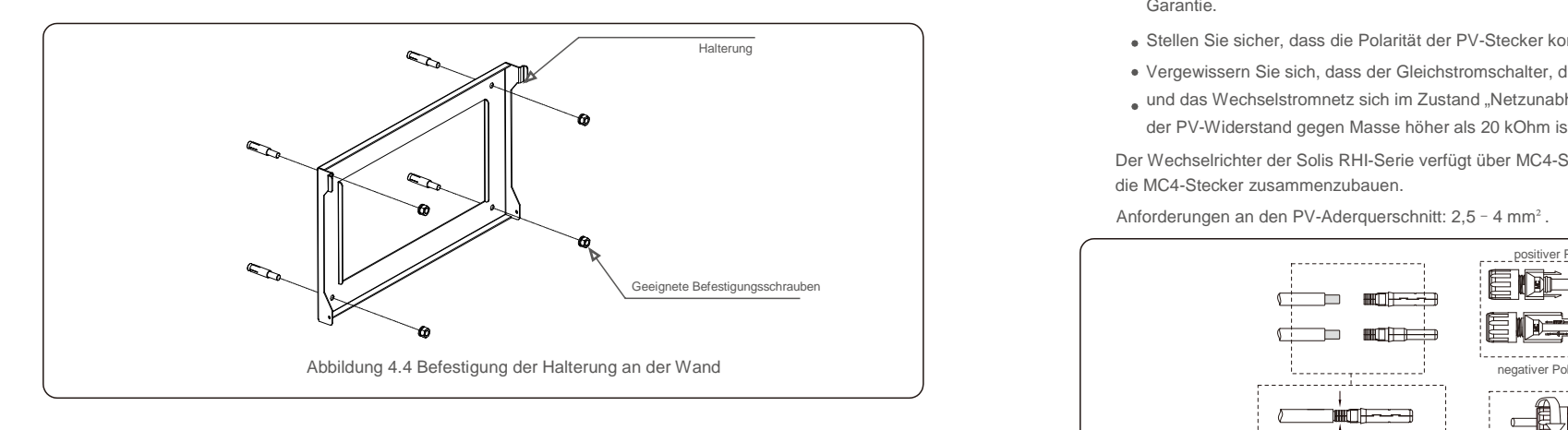

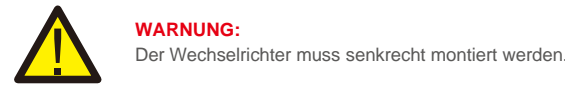

#### 2. Heben Sie den Wechselrichter an (vermeiden Sie dabei körperliche Überlastungen) und richten Sie die hintere Halterung am Wechselrichter am konvexen Abschnitt der Halterung aus. Hängen Sie den Wechselrichter in die Halterung und vergewissern Sie sich, dass er sicher ist (siehe Abbildung 4.5).

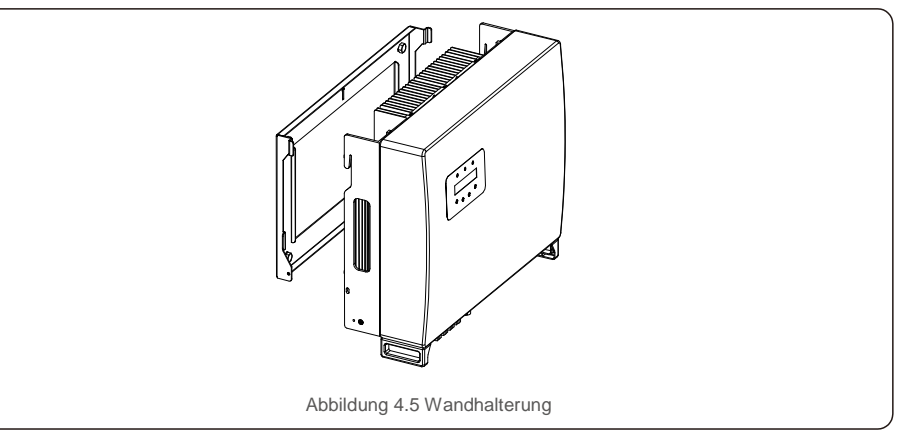

### 4.3 PV-Eingangsanschlussbaugruppe

Bitte stellen Sie Folgendes sicher, bevor Sie den Wechselrichter anschließen:

- Stellen Sie sicher, dass die Spannung des PV-Strings die maximale Gleichstrom-Eingangsspannung (1000 V Gleichstrom) nicht überschreitet. Nichtbeachtung dieser Bedingung führt zum Erlöschen der Garantie.
- Stellen Sie sicher, dass die Polarität der PV-Stecker korrekt ist.
- Vergewissern Sie sich, dass der Gleichstromschalter, die Batterie, das Wechselstrom-BACKUP
- und das Wechselstromnetz sich im Zustand "Netzunabhängig" befinden. Stellen Sie sicher, dass der PV-Widerstand gegen Masse höher als 20 kOhm ist.

Der Wechselrichter der Solis RHI-Serie verfügt über MC4-Stecker. Bitte folgen Sie dem Bild unten, um die MC4-Stecker zusammenzubauen.

Anforderungen an den PV-Aderquerschnitt: 2,5–4 mm².

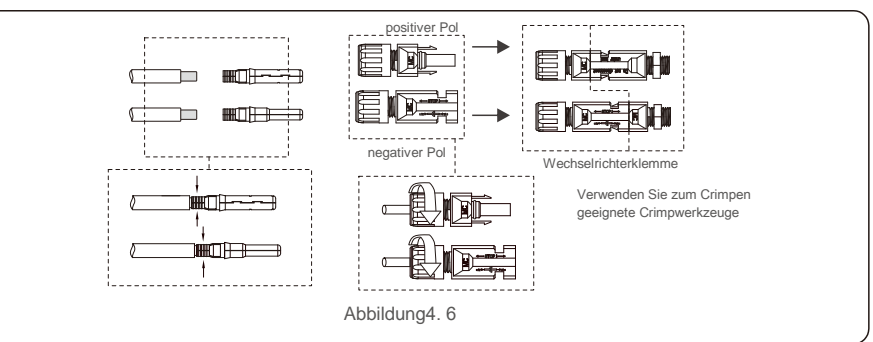

### 4.4 Komponenten der Batterieklemmen

Der Schnellstecker dient zum Anschluss der Batterie. Der Stecker ist für verzinnte Kabel mit einem Leiterquerschnitt von 2,5–6 mm² (AWG14–10) geeignet. Batteriekabel Außendurchmesserbereich: 5,5 mm–8,0 mm.

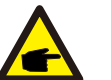

#### **HINWEIS:**

Für die Verbindung ist ein Schraubendreher mit einer 3 mm breiten Spitze erforderlich.

Schritt 1. Isolieren Sie dazu den Leiter 15 mm mit einem geeigneten Abisolierwerkzeug ab.

Schritt 2. Öffnen Sie die Feder mit einem Schraubendreher wie unten dargestellt. (siehe Abbildung 4.7)

Schritt 3. Führen Sie den abisolierten Draht mit verdrillten Litzendrähten vollständig ein.Die Drahtenden müssen in der Feder sichtbar sein. Schließen Sie dann die Feder. (siehe Abbildung 4.8)

Schritt 4. Schieben Sie den Einsatz in die Hülse und ziehen Sie die Kabelverschraubung mit einem Drehmoment von 2 Nm fest. (siehe Abbildung 4.9)

Schritt 5. Stecken Sie die Stecker mit der richtigen Polarität in die Batterieanschlüsse an der Unterseite des Wechselrichters. Ein "Klickgeräusch" ertönt. (siehe Abbildung 4.10)

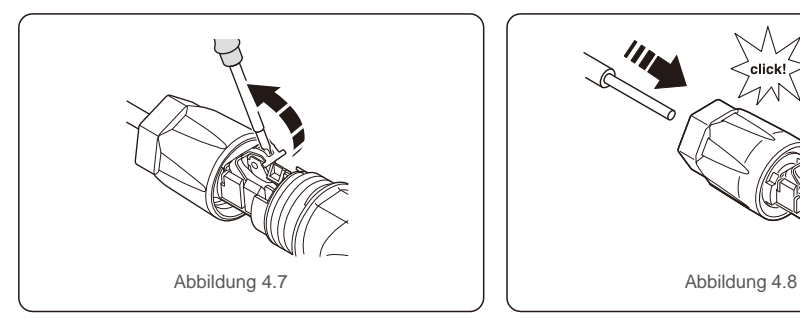

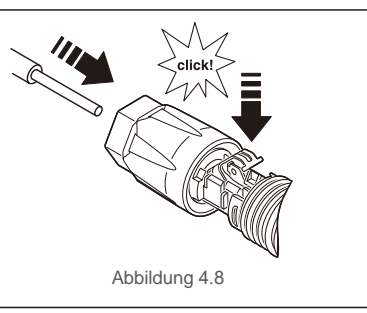

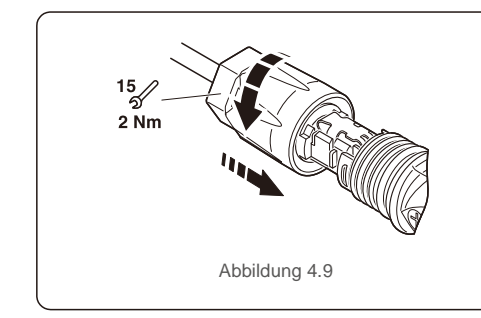

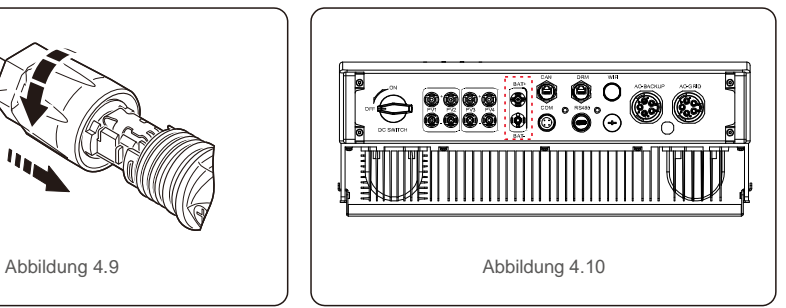

#### 4.5 Montage des Netzsteckers

Es gibt zwei Wechselstromklemmen. Die Montageschritte für beide sind gleich.

Nehmen Sie die Teile des Wechselstromsteckers aus der Verpackung.

1. Stellen Sie sicher, dass Sie ein Kabel mit den korrekten Spezifikationen verwenden (siehe Abbildung unten).

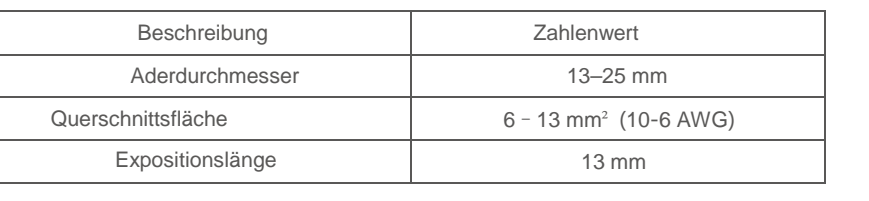

Tabelle 4.1

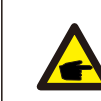

Innere Wechselstromanschlusssymbole "L1", "L2", "L3", "N" und "PE  $\oplus$ ", fünf Verbindungsanschlüsse (siehe Abbildung 4.13). Drei stromführende Kabel sind an die Klemmen "L1", "L2" und "L3", angeschlossen. Das Erdungskabel verbindet "PE  $\oplus$ "; der Neutralleiter verbindet die "N"-Klemme:

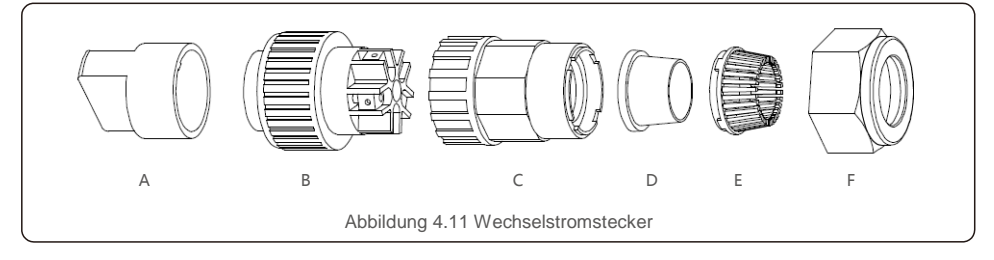

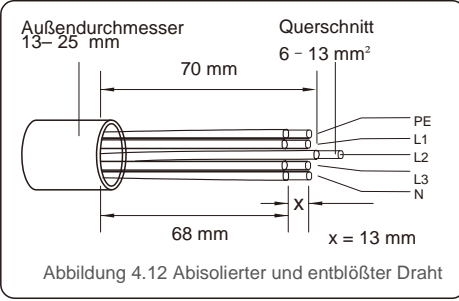

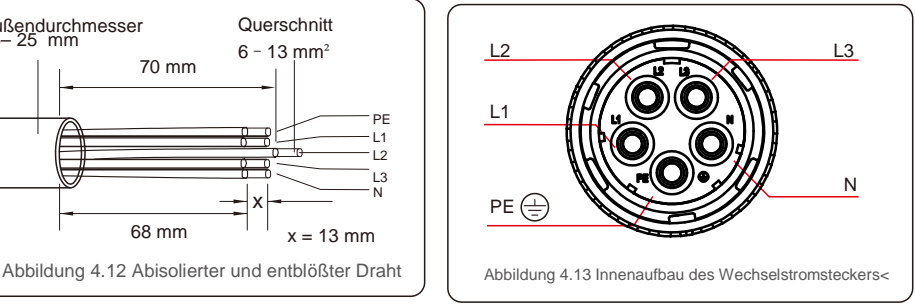

A) Die Isolierung des Kabels 70 mm abisolieren, so dass der entblößte Stecker mit Kupferkern 13 mm erreicht. Kabel durch Mutter und Hülse des Buchsenelements führen, entsprechende Klemmen einsetzen und mit Inbusschlüssel festziehen (siehe Abbildung 4.14). Das Drehmoment beträgt 1,5–2,5 Nm.

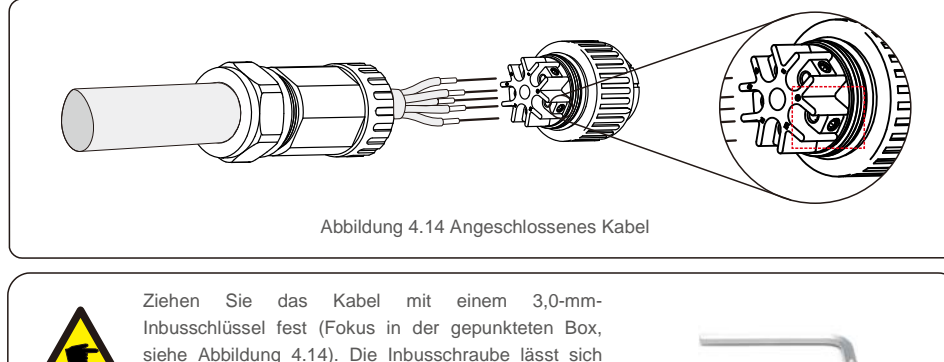

B) Befestigen Sie die Kunststoffhalterung (Zubehör anziehen) im Sockelelement, ziehen Sie den Adapter im Sockelelement fest und ziehen Sie die Überwurfmutter mit einem Drehmoment von 2,5–4 Nm fest (siehe Abbildung 4.15).

leicht abnehmen, nicht vollständig herausschrauben.

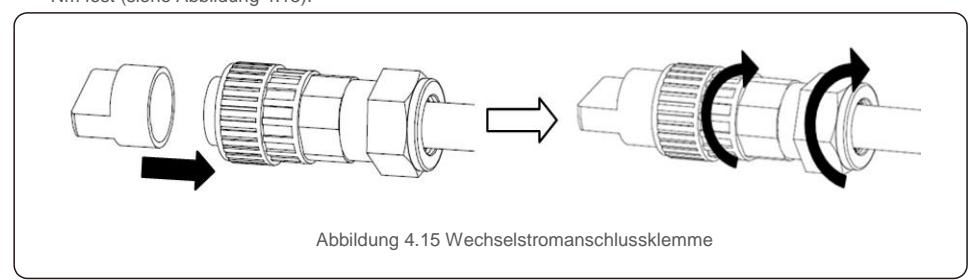

C) Verbinden Sie den Wechselstromstecker mit dem Wechselrichter und ziehen Sie dann den Wechselstromstecker im Uhrzeigersinn fest, bis ein leichtes Klickgeräusch anzeigt, dass die Verbindung erfolgreich hergestellt wurde. (siehe Abbildung 4.16)

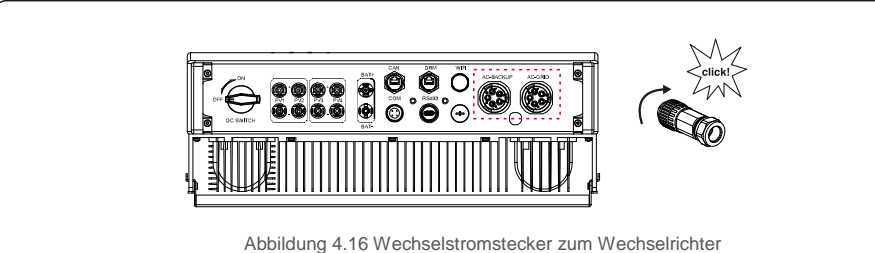

#### 4.6 Zählerinstallation

Solis Wechselrichter der Serie RHI-(5-10)K-HVES-5G mit integrierter Funktion zur Steuerung der Exportleistung – diese Funktion erfordert den Anschluss eines dreiphasigen Leistungszählers zur Steuerung der Exportleistung.

#### 4.6.1 Installation Dreiphasen-Zähler

Folgen Sie der nachstehenden Abbildung, um den Dreiphasen-Zähler und den Stromwandler zu installieren.

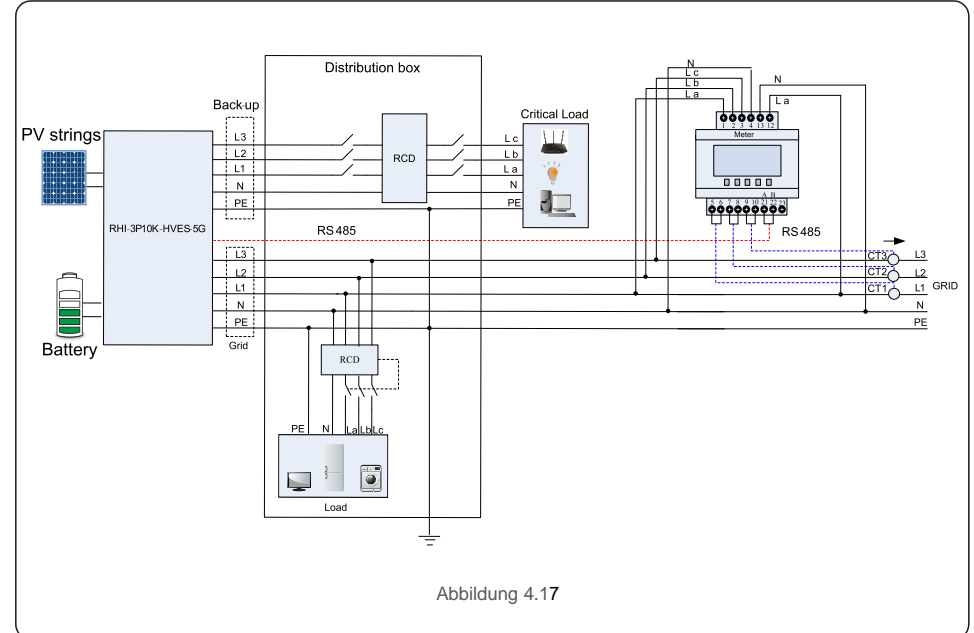

## 4.7 Montage der Kommunikationskabel

Der Wechselrichter der RHI-Reihe verfügt über ein RS485-Kabel zur Kommunikation mit dem Zähler und CAN zur Kommunikation mit dem BMS der Batterie. Das Bild unten zeigt die Montage der RS485/CAN-Kommunikationskabel.

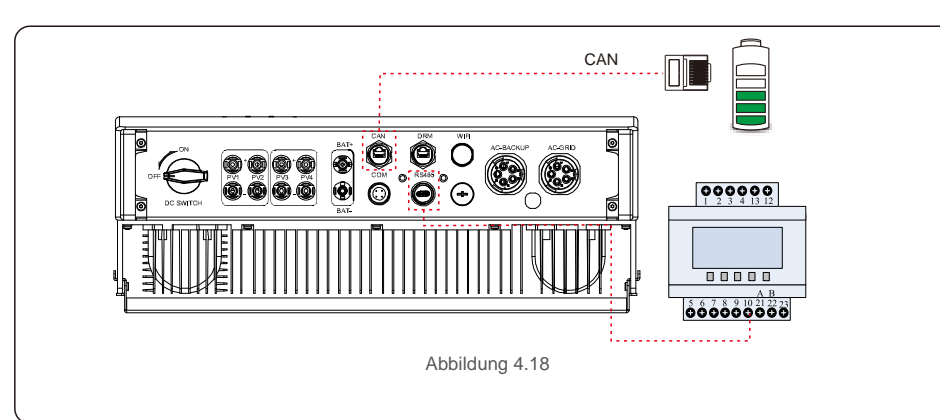

#### **HINWEIS:**

Das CAN-Kabel ermöglicht die Kommunikation zwischen dem Wechselrichter und der Li-Ionen-Batterie von Pylontech.

Bitte prüfen Sie vor der Installation, ob das aktuelle Modell kompatibel ist.

Vorgehensweise zum Anschließen des CAN-Kabels:

- 1. Nehmen Sie das CAN-Kabel heraus (Klemmenmarkierungen "CAN" an einem Ende und "to Meter" (zum Zähler) am anderen Ende). Schalter\_ Eingang1 | Schalter\_ Eingang1 | Schalter\_ Eingang1 | Schalter\_ Eingang1 | Schalter\_ Eingang2
- 2. Lösen Sie die Überwurfmutter vom CAN-Anschluss.
- 3. Stecken Sie den RJ45-Anschluss mit der Markierung "CAN" in den CAN-Anschluss und ziehen Sie die Überwurfmutter an.
- 4. Schließen Sie das andere Ende an die Batterie an.

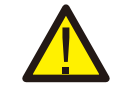

**HINWEIS:**

Für das CAN-Kabel werden Pin 4 (blau) und Pin 5 (weiß-blau) für die Kommunikation verwendet.

Vorgehensweise zum Anschließen des RS485-Kabels:

- 1. Nehmen Sie das RS485-Kabel heraus (Klemmenmarkierungen "RS485" an einem Ende und "Battery" (Batterie) am anderen Ende).
- 2. Lösen Sie die Überwurfmutter vom RS485-Anschluss.
- 3. Stecken Sie den zweipoligen Anschluss mit der Markierung "RS485" in den RS485-Anschluss und ziehen Sie die Überwurfmutter an.
- 4. Schließen Sie das andere Ende an den Zähler an.

Der Standard G98 und G99 verlangt eine logische Schnittstelle, die durch einen einfachen Schalter oder Schütz bedient werden kann. Bei geschlossenem Schalter kann der Wechselrichter normal betrieben werden. Wenn der Schalter geöffnet wird, reduziert der Wechselrichter seine Ausgangsleistung innerhalb von 5 Sekunden auf Null. Für die Logikschnittstellenverbindung werden Pin5 und Pin6 des RJ45- Anschlusses verwendet.

Führen Sie die folgenden Schritte aus, um den DRM-RJ45-Stecker zu montieren.

1. Stecken Sie das Netzwerkkabel in den Kommunikationsanschluss des RJ45.

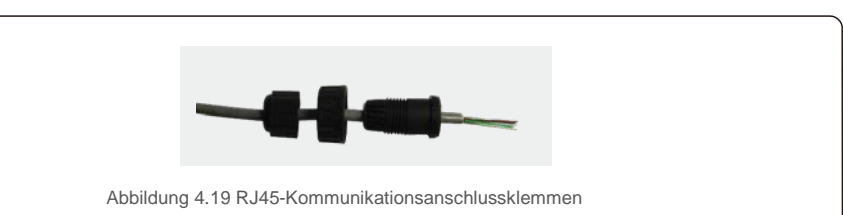

2. Verwenden Sie den Netzwerk-Abisolierer, um die Isolierschicht des Kommunikationskabels zu entfernen. Schließen Sie das Kabel gemäß der Standardleitungsbelegung in Abbildung 4.20 an den RJ45- Stecker an und verwenden Sie dann ein Crimpwerkzeug für Netzwerkkabel, um es zu befestigen.

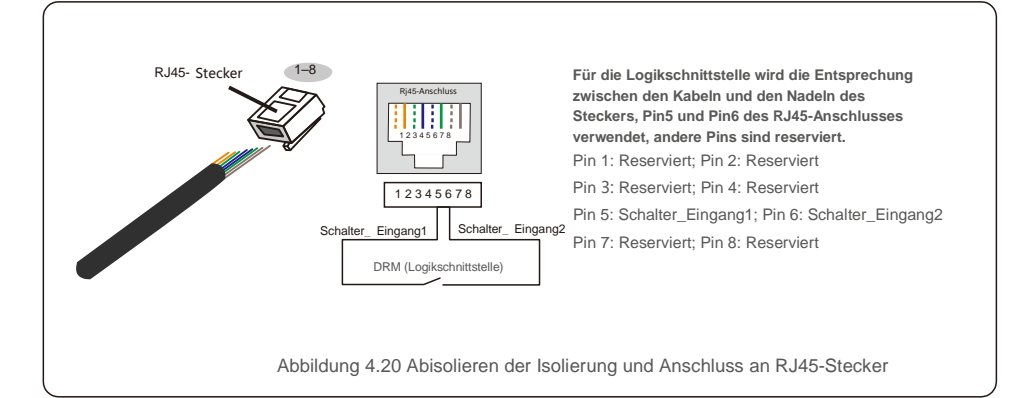

3.Schließen Sie den RJ45 an die DRM (Logikschnittstelle) an.

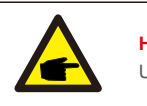

**HINWEIS:**

Um diese Funktion zu nutzen, wenden Sie sich bitte an den Hersteller.

## 4. Installation 5.Bedienung

### 4.9 LED-Anzeige

Am RHI-Wechselrichter befinden sich drei LED-Anzeigen (rot, grün und orange), die den Betriebsstatus des Wechselrichters anzeigen.<br>Wechselrichters anzeigen. Durch Drücken der anzeigen. Durch Drücken der anzeigen der anzeigen der anzeigen der

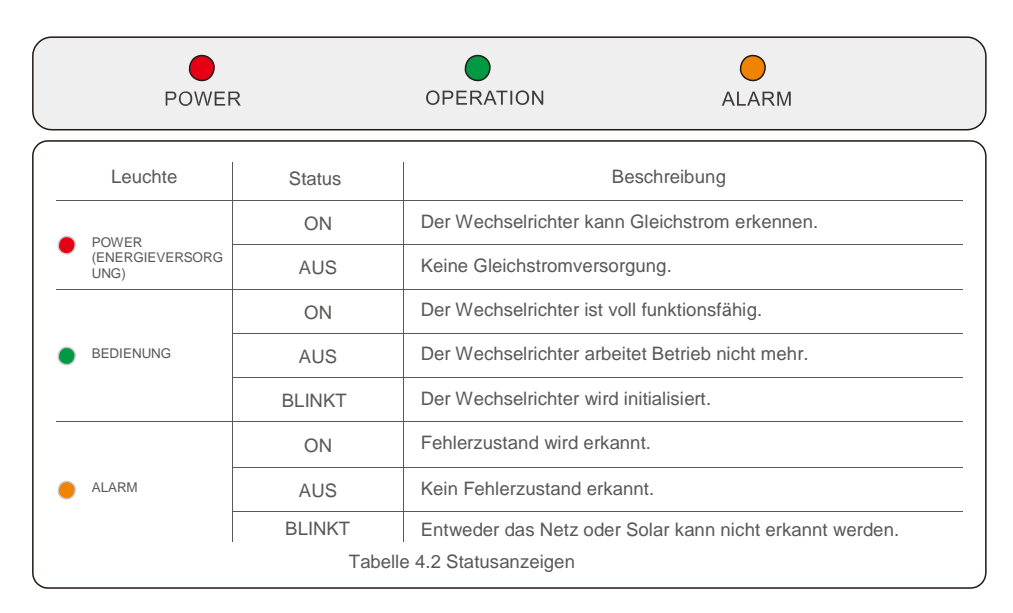

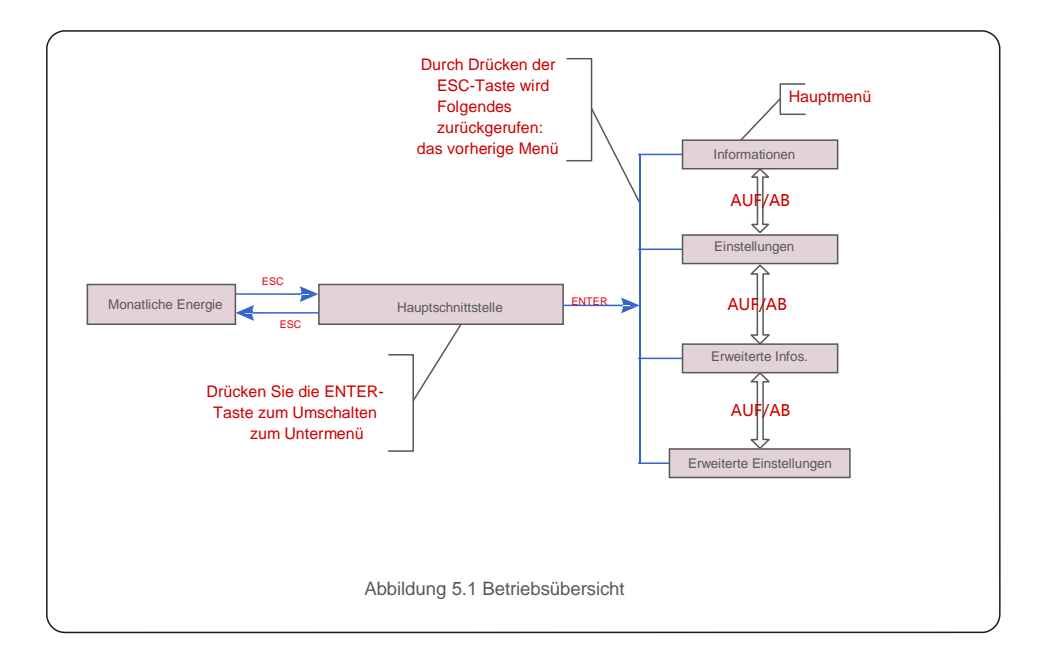

#### 5.1 Hauptmenü

Das Hauptmenü enthält vier Untermenüs (siehe Abbildung 5.1):

- **1. Informationen**
- **2. Einstellungen**
- **3. Erweiterte Infos.**
- **4. Erweiterte Einstellungen**

#### 5.2 Informationen

Im Bereich "Informationen" können Betriebsdaten und Informationen angezeigt werden. Er enthält folgende Abschnitte:

**1.Allgemeine Informationen 2.Systeminformationen 3.Energberichte 4.PV-Energieberichte 5.BMS-Informationen 6.Zählerinformationen**

Die Beispielanzeigen sind in den folgenden Abbildungen dargestellt.

Die Werte dienen nur als Referenz.

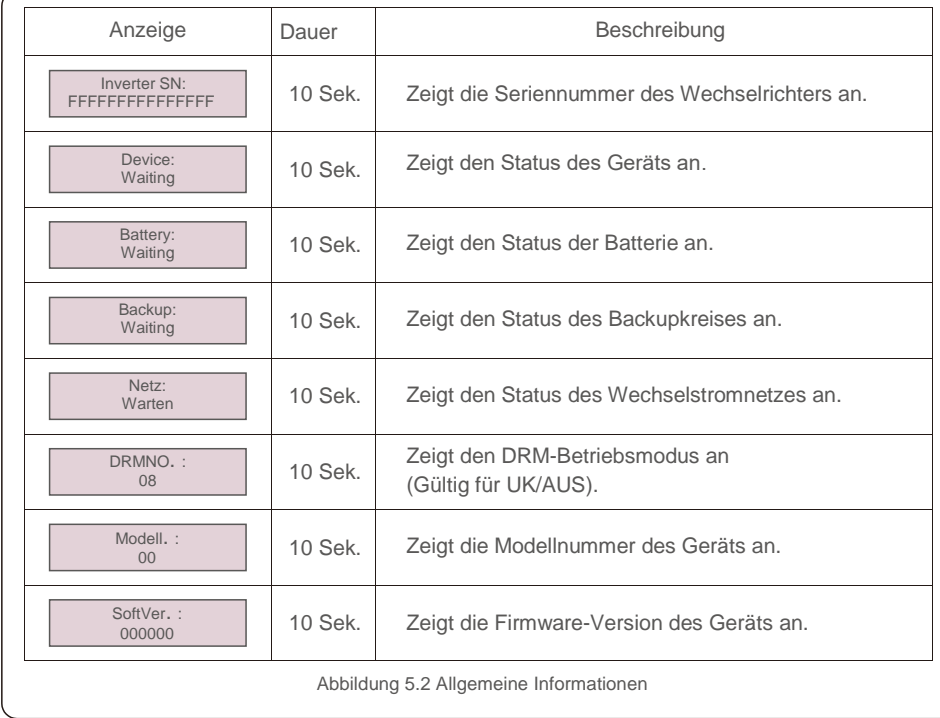

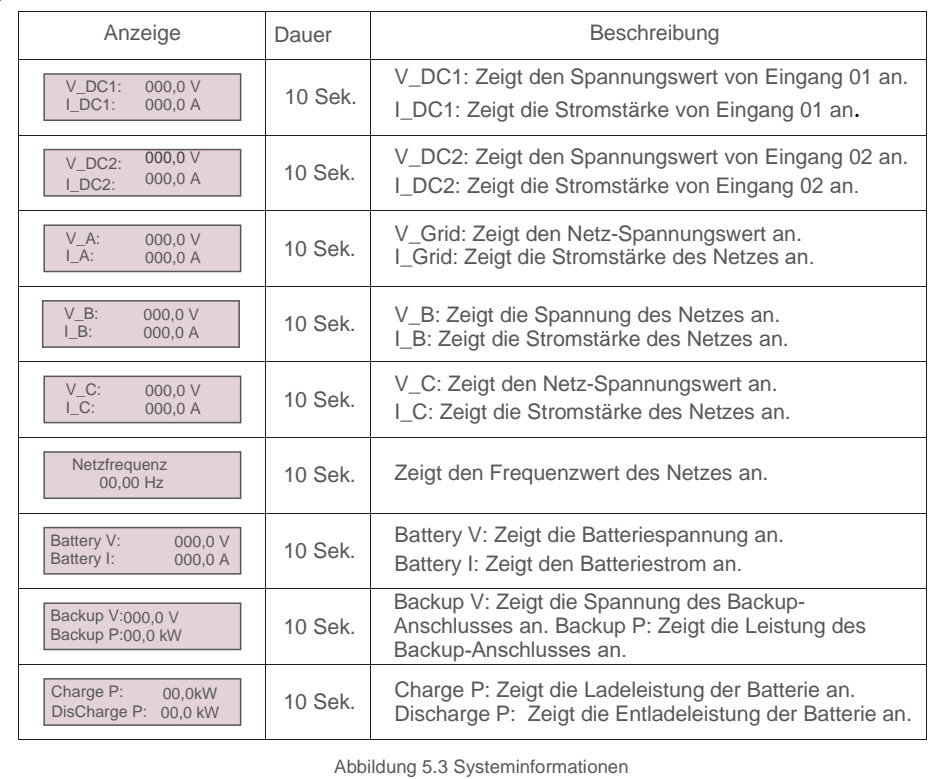

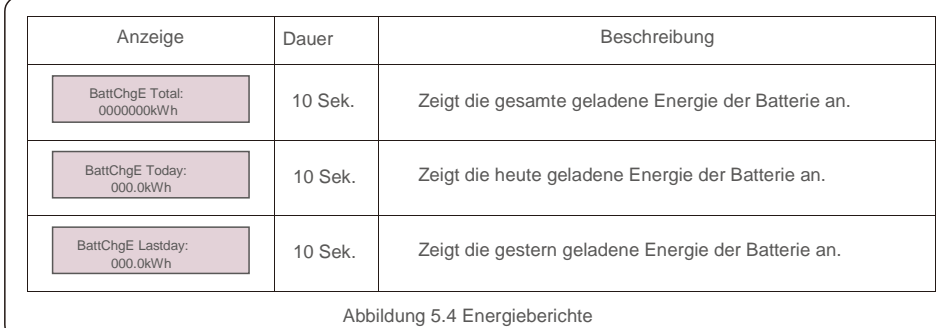

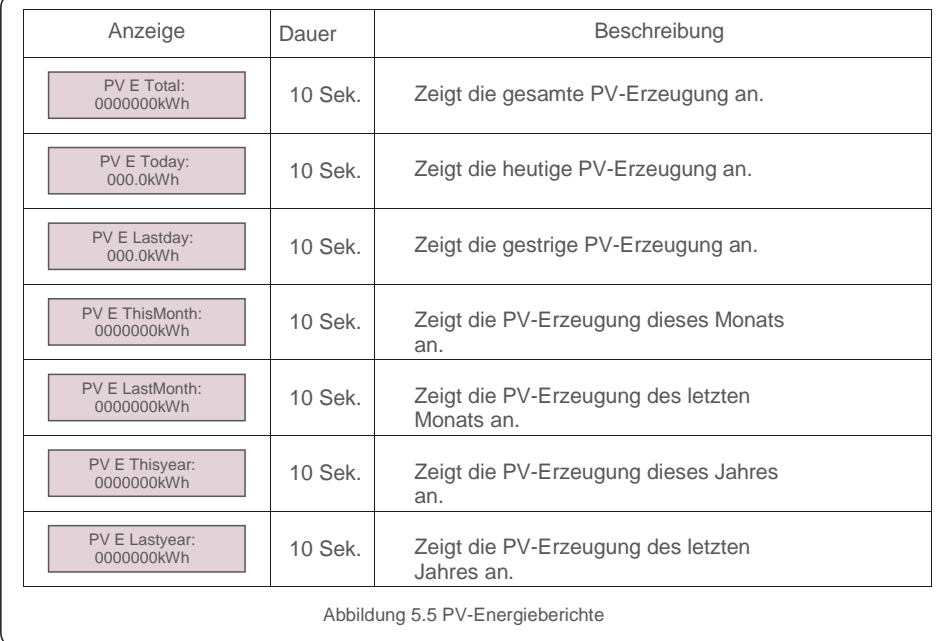

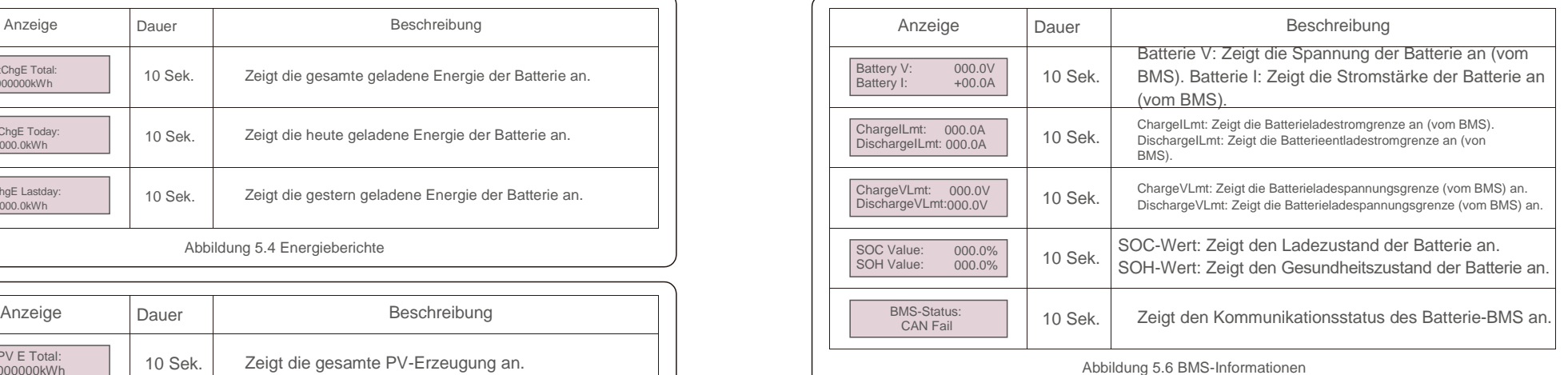

Anzeige Dauer **Dauer** Beschreibung PhaseA Power:<br>+000000W 10 Sek. Zeigt die Leistung der Phase A am Zähler an. PhaseB Power:<br>+000000W 10 Sek. Zeigt die Leistung der Phase B am Zähler an. PhaseC Power:<br>+000000W 10 Sek. Zeigt die Leistung der Phase C am Zähler an. Meter Energy:<br>0000000.00kWh 10 Sek. Zeigt den Energiebericht des Zählers an. Output Energy:<br>0000000.00kWh 10 Sek. Zeigt den Exportenergiebericht des Zählers an. Input Energy:<br>0000000.00kWh 10 Sek. Zeigt den Importenergiebericht des Zählers an. Meter Status: RS485<br>Fail 10 Sek. Zeigt den Kommunikationsstatus des Zählers an. Abbildung 5.7 Zählerinformationen

#### 5.3 Einstellungen

Die folgenden Untermenüs werden angezeigt, wenn das Menü Einstellungen ausgewählt ist:

1.Uhrzeit/Datum einstellen

2. Adresse einstellen

## 5.3.1 Uhrzeit/Datum einstellen

Diese Funktion ermöglicht die Einstellung von Uhrzeit und Datum. Wenn diese Funktion ausgewählt ist, zeigt das LCD einen Bildschirm an, wie in Abbildung 5.8 dargestellt.

> NEXT=<ENT> OK=<ESC> 01- 01-2020 00:00

Abbildung 5.8 Uhrzeit einstellen

Drücken Sie die AUF-/AB-Tasten, um Uhrzeit und Datum einzustellen. Durch drücken der ENTER-Taste wechselt man von einer Ziffer zur nächsten (von links nach rechts). Drücken Sie die ESC-Taste, um die Einstellungen zu speichern und zum vorherigen Menü zurückzukehren.

### 5.3.2 Adresse einstellen

Mit dieser Funktion wird, wenn mehrere Wechselrichter an drei Monitore angeschlossen sind, die Adresse eingestellt. Es können Adressnummern von "01" bis "99" vergeben werden. Die Standardadresse ist "01".

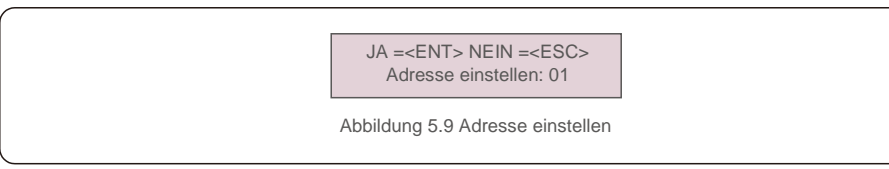

Drücken Sie die AUF-/AB-Tasten, um die Adresse einzustellen. Drücken Sie die ENTER-Taste, um die Einstellung zu speichern. Drücken Sie die ESC-Taste, um Änderungen abzubrechen und zum vorherigen Menü zurückzukehren.

### 5.4 Erweiterte Informationen

**HINWEIS:**

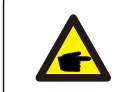

Der Zugriff auf diesen Bereich ist umfassend qualifizierten und autorisierten Technikern vorbehalten. Rufen Sie das Menü "Erweiterte Informationen" auf. (Passwort "0010").

Wählen Sie "Erweiterte Infos." aus dem Hauptmenü. Für den Bildschirm ist das folgende Passwort erforderlich:

> Geben Sie das Passwort ein X X X X

Abbildung 5.10 Passwort eingeben

Nach Eingabe des richtigen Passworts wird im Hauptmenü ein Bildschirm angezeigt. Darüber ist der Zugriff auf die folgenden Informationen möglich.

**1. Alarmmeldung 2.Warnmeldung 2. Betriebsstatus 3.Kommunikationsdaten 4. Ertragsprofil**

Man kann durch drücken der AUF- und AB-Tasten auch manuell durch die Bildschirme scrollen. Durch Drücken der ENTER-Taste gelangt man in ein Untermenü. Drücken Sie die ESC-Taste, um zum vorherigen Menü zurückzukehren.

### 5.4.1 Alarmmeldung

Das Display zeigt die 100 neuesten Alarmmeldungen an.

Man kann durch drücken der AUF- und AB-Tasten auch manuell durch die Bildschirme scrollen. Drücken Sie die ESC-Taste, um zum vorherigen Menü zurückzukehren.

> Alm000: MET\_Comm-FAIL T: 00-00 00:00 D:0000

Abbildung 5.11 Alarmmeldung

## 5.4.2 Warnmeldung

Das Display zeigt die 100 neuesten Warnmeldungen an.

Man kann durch drücken der AUF- und AB-Tasten auch manuell durch die Bildschirme scrollen. Drücken Sie die ESC-Taste, um zum vorherigen Menü zurückzukehren.

> Msg000: T: 00- 00 00: 00 D: 0000

Abbildung 5.12 Warnmeldung

#### 5.4.3 Betriebsstatus

Mit dieser Funktion kann die Person, die die Wartung durchführt, Meldungen wie Innentemperatur, Standard Nr. usw. abrufen (Die Werte dienen nur als Referenz.).

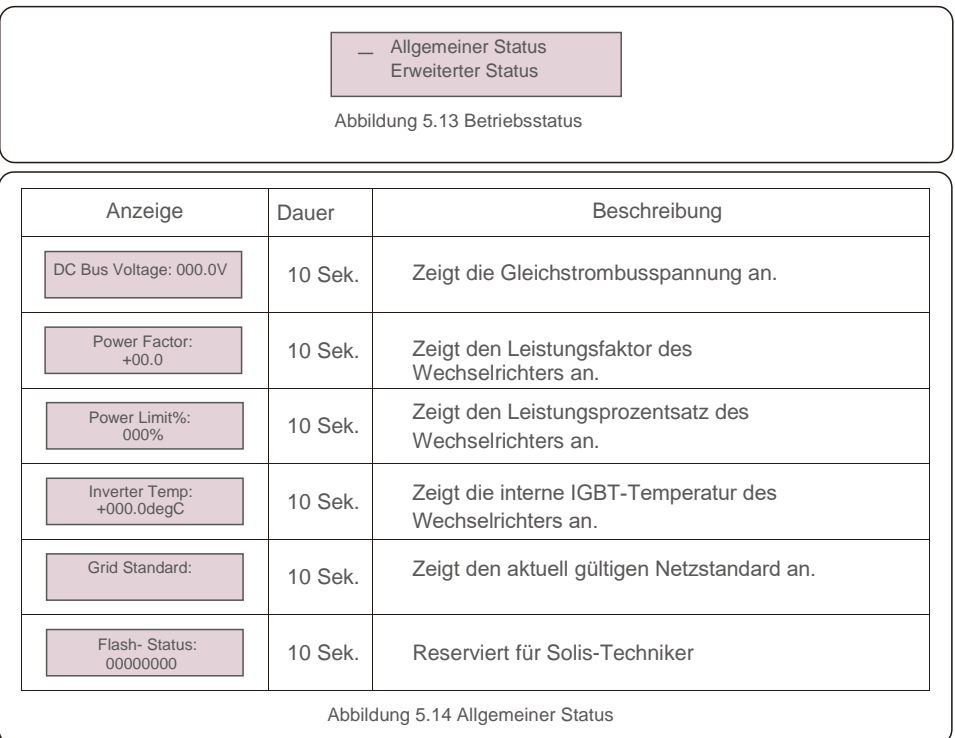

## **HINWEIS:** Œ

Der erweiterte Status ist Solis-Technikern vorbehalten.

### 5.4.4 Kommunikationsdaten

Der Bildschirm zeigt die internen Daten des Wechselrichters, die nur für Servicetechniker bestimmt sind.

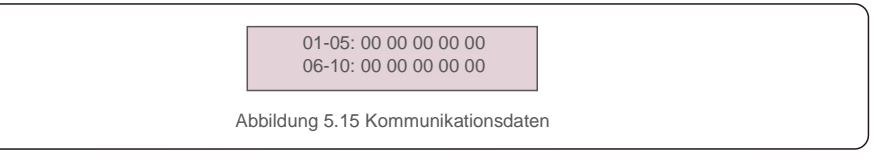

#### 5.4.5 Ertragsprofil

Das Ertragsprofil umfasst: Energie Batterie, Energie Netz und Energie Backup. In diesem Abschnitt können alle Verlaufsberichte zur Energieerzeugung leicht eingesehen werden.

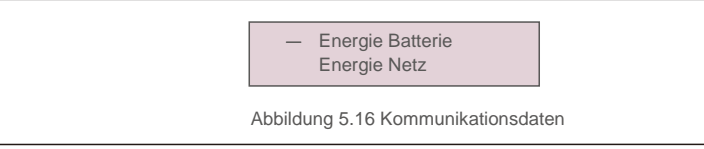

#### 5.5 Erweiterte Einstellungen

#### **HINWEIS:**

Œ

Der Zugriff auf diesen Bereich ist umfassend qualifizierten und autorisierten Technikern vorbehalten. Rufen Sie das Menü "Erweiterte Einstellungen" (Passwort "0010") auf.

Wählen Sie "Erweiterte Einstellungen" aus dem Hauptmenü. Für den Bildschirm ist das folgende Passwort erforderlich:

> Geben Sie das Passwort ein X X X X

Abbildung 5.17 Passwort eingeben

Wählen Sie im Hauptmenü "Erweiterte Einstellungen", um auf die folgenden Optionen zuzugreifen:

**1. Standard auswählen 2. Netzschalter 3. Batteriesteuerung 4. Backup-Steuerung**

**5. Speicherenergie einstellen 6. STD. Moduseinstellungen 7. Software-Update**

**8. Exportleistung einstellen 9**. **Passwort zurücksetzen 10. HMI neustarten 11. Selbsttest CEI 0-21 12. Vergütung einstellen**

#### 5.5.1 Standard auswählen

Mit dieser Funktion wird der Referenzstandard des Netzes ausgewählt.

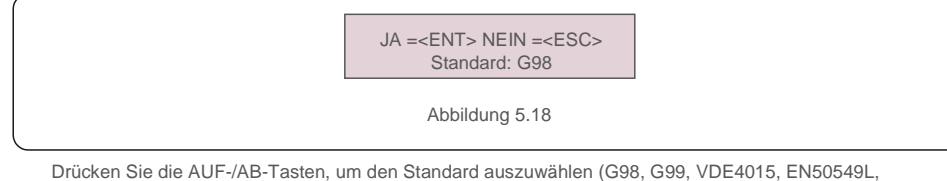

CEI021, AS4777-15, NRS097, User-Def usw.).

Drücken Sie die ENTER-Taste, um die Einstellung zu bestätigen.

Drücken Sie die ESC-Taste, um die Änderungen abzubrechen und zum vorherigen Menü zurückzukehren.

#### **HINWEIS**

Œ

Für verschiedene Länder muss der Netzstandard entsprechend den lokalen Anforderungen unterschiedlich festgelegt werden. Im Zweifelsfall wenden Sie sich bitte an die Solis-Servicetechniker.

#### 5.5.2 Netzschalter

Mit dieser Funktion wird die Erzeugung des Wechselrichters gestartet oder gestoppt.

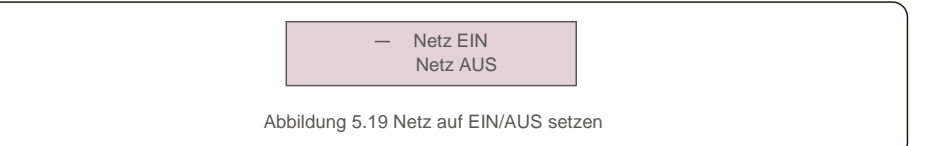

Man kann auch manuell durch die Bildschirme scrollen, indem die AUF- und AB-Tasten gedrückt werden. Drücken Sie die ENTER-Taste, um die Einstellung zu sichern. Drücken Sie die ESC-Taste, um zum vorherigen Menü zurückzukehren.

#### 5.5.3 Batteriesteuerung

In diesem Abschnitt wird die entsprechende Batterie ausgewählt und die Batterieweckfunktion eingestellt.

Batterieauswahl

Abbildung 5.20 Batteriesteuerung

#### 5.5.3.1 Batterieauswahl

Dieses Produkt ist mit folgenden Batteriemodulen kompatibel:

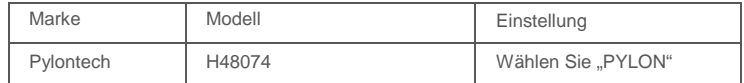

Wählen Sie zur Vermeidung von Alarmen "No Battery" (Keine Batterie), wenn der Hybrid-Wechselrichter nicht an eine Batterie angeschlossen ist. Für die oben genannten kompatiblen Batteriemodule müssen nur zwei Parameter definiert werden:

\* Überentladung SOC (10 %–40 %, Standard 20 %)

– Der Wechselrichter entlädt die Batterie nicht, wenn der Ladezustand "Überentladung" erreicht ist. Eine Selbstentladung der Batterie ist unvermeidbar. Der Ladezustand kann unter den Grenzwert fallen, wenn die Batterie über einen längeren Zeitraum nicht aufgeladen werden kann.

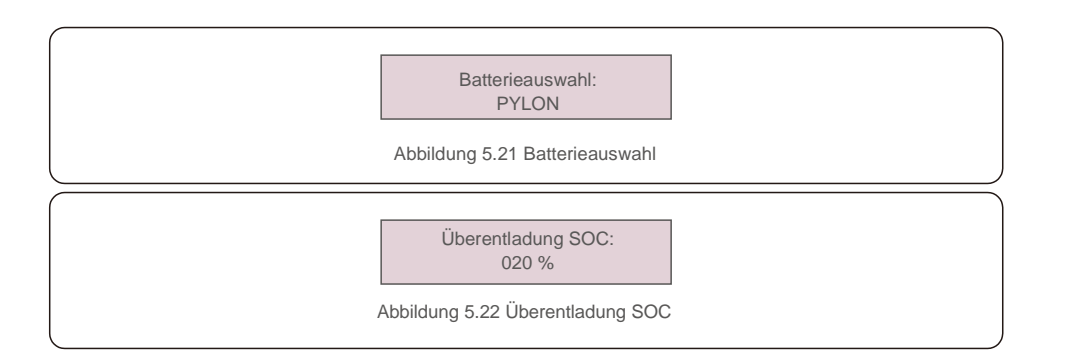

### 5.5.4 Backup-Steuerung

In diesem Abschnitt wird die Konfiguration des Backup-Anschlusses festgelegt.

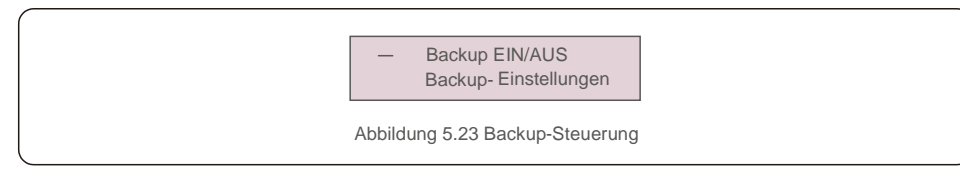

### 5.5.4.1 Backup EIN/AUS

Dieser Schalter aktiviert/deaktiviert die elektrische Verbindung des Backup-Anschlusses.

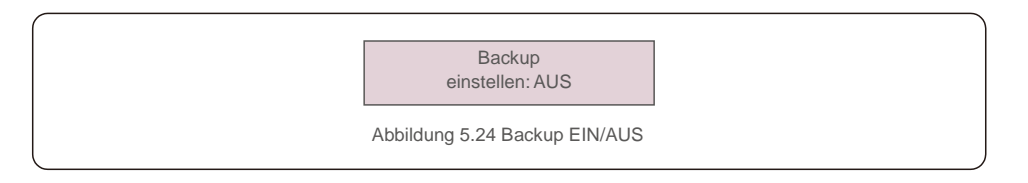

## 5.5.4.2 Backup-Einstellungen

Dieser Abschnitt zeigt die Parameter des Backup-Anschlusses.

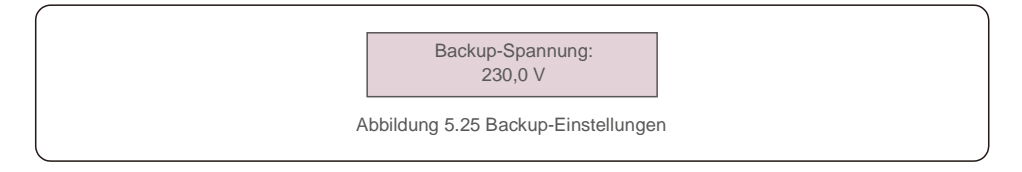

### 5.5.5 Einstellung Speicherenergie

In diesem Bereich stehen zwei Einstellungen zur Verfügung: Zählerauswahl und Speichermodusauswahl.

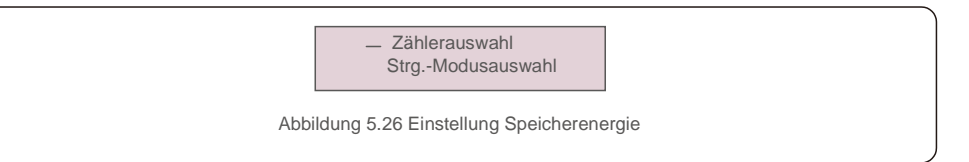

#### 5.5.5.1 Zählerwahl

Mit dieser Einstellung wird der Zählertyp basierend auf der tatsächlichen Konfiguration ausgewählt.

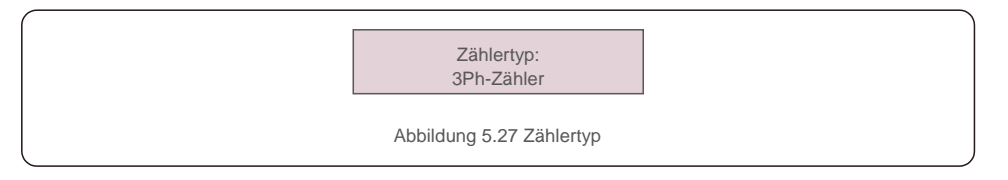

### 5.5.5.2 Speichermodus auswählen

Es sind zwei Modi verfügbar:

#### **1. Aufladezeit 2. Netzunabhängiger Modus**

Der Standardmodus wird als "AUTO"-Modus bezeichnet (Er wird nicht angezeigt und kann nicht ausgewählt werden). Die Logik des "AUTO" -Modus lautet: Überschüssige PV-Energie in der Batterie speichern und diese dann zur Unterstützung von Lasten verwenden, anstatt sie in das Netz zu exportieren. (Maximierung des Eigenverbrauchs des Systems). Um zum Standardmodus zurückzukehren, setzen Sie einfach alle anderen Modi auf AUS.

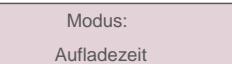

Abbildung 5.28 Speichermodus auswählen

#### Aufladezeitmodus:

"Optimales Einkommen" ist der Schalter zum Ein- und Ausschalten des Aufladezeitlademodus. Der Kunde kann den Lade-/Entladestrom sowie den Zeitpunkt des Ladens/Entladens deder Batterie festlegen.

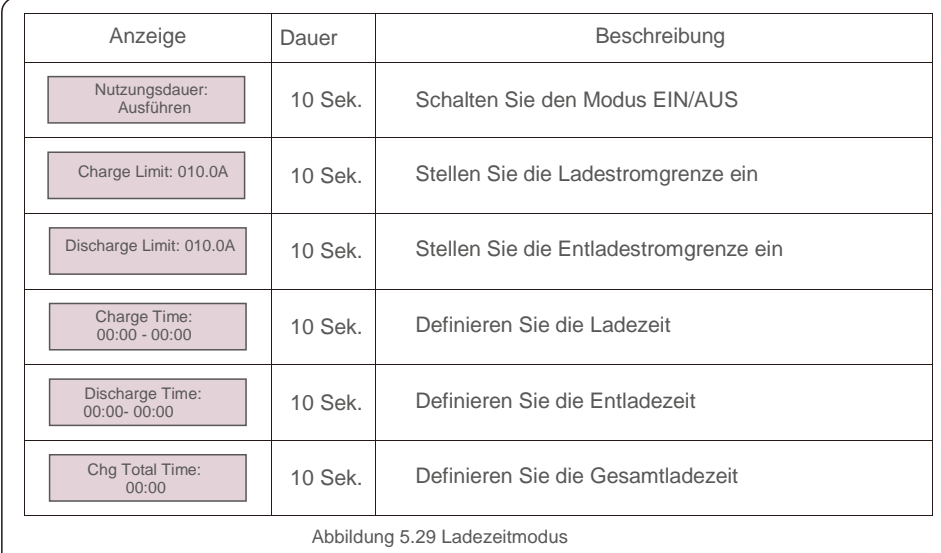

Netzunabhängiger Modus:

Modus für netzunabhängige Systeme aktivieren.

Der Wechselstromnetzanschluss muss physisch getrennt sein.

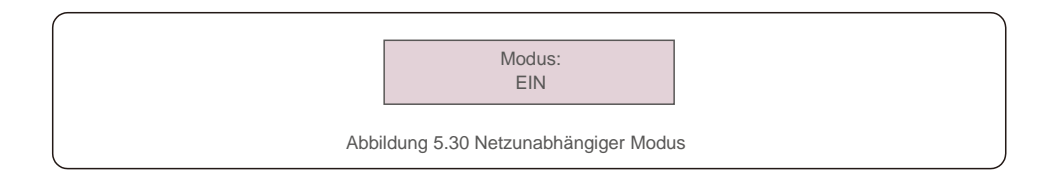

#### 5.5.6 STD.Modus-Einstellungen

Diese Einstellungen sind Wartungspersonal und Technikern vorbehalten. Ändern Sie nichts ohne Anweisungen.

Auswahl von "STD-Modus. Einstellungen" zeigt das unten dargestellte Untermenü an:

**1. Arbeitsmodus einstellen 2. Leistungsratenbegrenzung 3. Frequenz Derate einstellen**

**4. 10 Minuten Spannungseinstellung 5. 3Tau-Einstellungen 6. Grundeinstellungen**

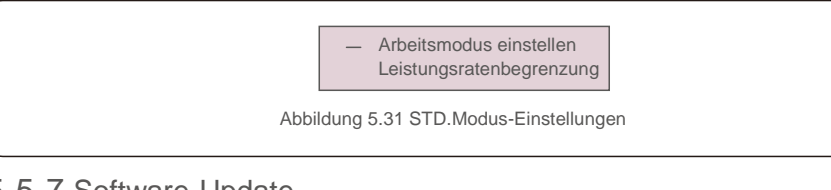

## 5.5.7 Software-Update

Das Software-Update umfasst das HMI und den DSP. Die entsprechende Firmware-Version kann in dieser Einstellung überprüft werden. Drücken Sie "ENT", um den Upgrade-Modus aufzurufen.

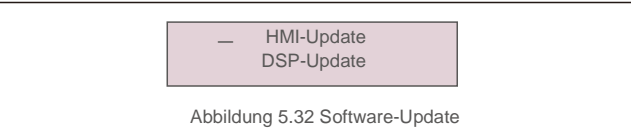

#### 5.5.8 Einstellung Exportleistung

Diese Funktion dient zum Einstellen der Exportleistungssteuerung.

#### **1. EPM EIN/AUS 2. Rückflussleistung 3.Ausfallsicherheit EIN/AUS**

Einstellung 2 und 3 sind nur gültig, wenn Einstellung 1 auf "EIN" gesetzt ist.

#### 5.5.8.1 EPM EIN/AUS

Funktion aktivieren/deaktivieren.

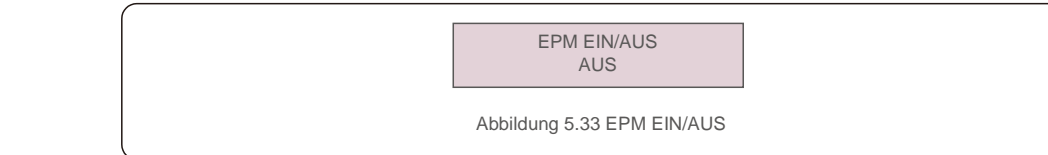

#### 5.5.8.2 Rückflussleistung

Bestimmen Sie die zulässige Rückspeiseleistung. (Systemexport in das Netz)

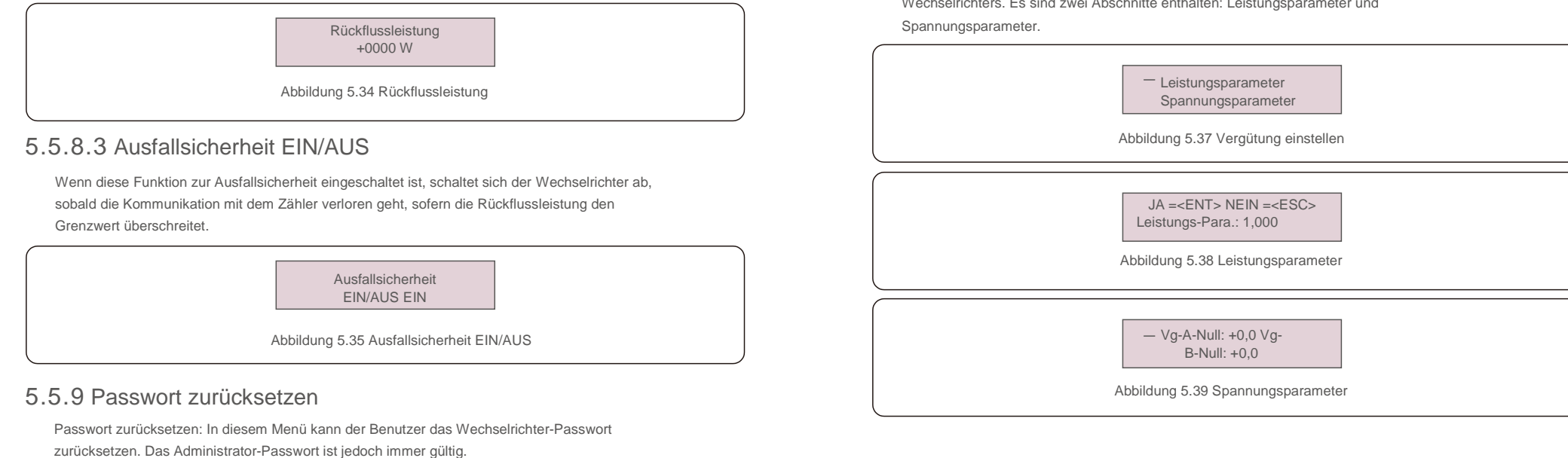

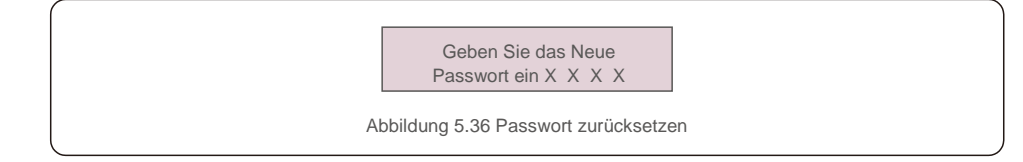

#### 5.5.10 HMI neustarten

Diese Funktion dient zum Neustart des LCD-Bildschirms.

#### 5.5.11 Selbsttest CEI 0-21

Diese Funktion ist nur verfügbar, wenn der italienische Standard CEI021 ausgewählt ist.

### 5.5.12 Vergütung einstellen

Diese Funktion dient zum Eichen der Ausgangsenergie und -spannung des Wechselrichters. Es sind zwei Abschnitte enthalten: Leistungsparameter und

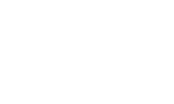

## 6. Inbetriebnahme 7.Fehlerbehebung

#### 6.1 Vorbereitung der Inbetriebnahme

- Stellen Sie sicher, dass alle Geräte für Bedienung, Wartung und Service zugänglich sind. Prüfen
- Sie und bestätigen Sie, dass: der Wechselrichter fest angebracht ist.
- der Platz für die Luftzirkulation für einen Wechselrichter oder mehrere
- Wechselrichter ausreicht. auf dem Wechselrichter oder dem Batteriemodul nicht zurückgelassen wurde.
- Wechselrichter und Zubehör korrekt angeschlossen sind.
- die Kabel werden an einem sicheren Ort verlegt oder vor mechanischer Beschädigung
- geschützt sind. Warnschilder und Etiketten entsprechend angebracht und langlebig sind.

#### 6.2 Ablauf der Inbetriebnahme

Wenn alle oben genannten Punkte den Erfordernissen entsprechen, gehen Sie wie folgt vor, um den Wechselrichter zum ersten Mal in Betrieb zu nehmen.

- 6.2.1 Schalten Sie das Wechselstrom-Backup und das Wechselstromnetz ein.
- 6.2.2 Folgen Sie der nachstehenden Abbildung zur Auswahl des Netzstandards.

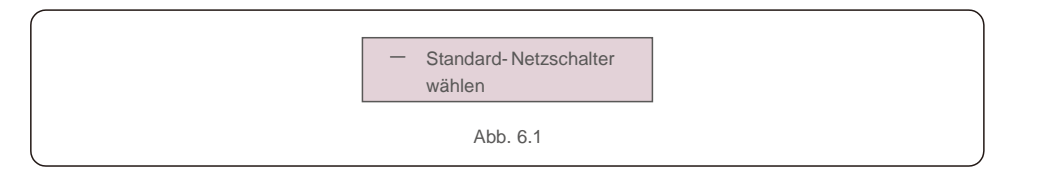

- 6.2.3 Informationen zum Konfigurieren der Parameter finden Sie unter "Teil 5".
- 6.2.4 Schalten Sie den Gleichstrom-Leistungsschalter zwischen Wechselrichter und Batterie ein.
- 6.2.5 (Optional) Wenn es sich bei der verwendeten Batterie um eine Pylon-Liion-Batterie oder eine handelt, müssen Sie den Schalter an der Batterie manuell einschalten.
- 6.2.6 Das Relais erzeugt "Klickgeräusche" und es dauert eine gewisse Zeit, bis es automatisch funktioniert.
- 6.2.7 Das System wird ordnungsgemäß funktionieren.

Der Wechselrichter der Solis RHI-Serie erfordert keine regelmäßige Wartung. Eine Reinigung des Kühlkörpers trägt jedoch dazu bei, dass der Wechselrichter die Wärme besser ableiten kann. Dies erhöht wiederum seine Lebensdauer. Der Schmutz auf dem Wechselrichter kann mit einer weichen Bürste entfernt werden.

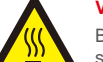

#### **VORSICHT:**

Berühren Sie die Oberfläche nicht, wenn der Wechselrichter in Betrieb ist. Einige Teile können heiß sein

und Verbrennungen verursachen. Schalten Sie den Wechselrichter AUS (siehe Abschnitt 6.2) und lassen Sie ihn abkühlen, bevor Sie Wartungs- oder Reinigungsarbeiten durchführen.

Die LCD- und LED-Statusanzeigen können mit einem feuchten Tuch gereinigt werden, wenn sie zu schmutzig sind, um sie zu erkennen.

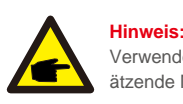

Verwenden Sie zum Reinigen des Wechselrichters niemals Lösungsmittel, Scheuermittel oder ätzende Materialien.

Der Wechselrichter wurde in Übereinstimmung mit internationalen Netzstandards für Sicherheit und elektromagnetische Störfestigkeit entwickelt.

Vor der Auslieferung an den Kunden wurde der Wechselrichter mehreren Tests unterzogen, um sicherzustellen, dass er optimal funktioniert und zuverlässig arbeitet.

Im Fehlerfall zeigt der LCD-Bildschirm eine Alarmmeldung an. In diesem Fall speist der Wechselrichter möglicherweise keine Energie mehr in das Netz ein. Die Fehlerbeschreibungen und die entsprechenden Alarmmeldungen sind in Tabelle 7.1 aufgeführt:

## 7. Fehlerbehebung 7.Fehlerbehebung

Wenn Fehler auftreten, wird auf dem Hauptbildschirm der Status "Fehler" angezeigt. Führen Sie die folgenden Schritte aus, um zu überprüfen, welcher Fehler auftritt.

Schritte: Enter → Ab → Erweiterte Informationen → Enter → Alarmmeldung.

#### Schritt 1: Drücken Sie ENTER.

Schritt 2: Drücken Sie AB, um Erweiterte Informationen auszuwählen, und drücken Sie dann ENTER.

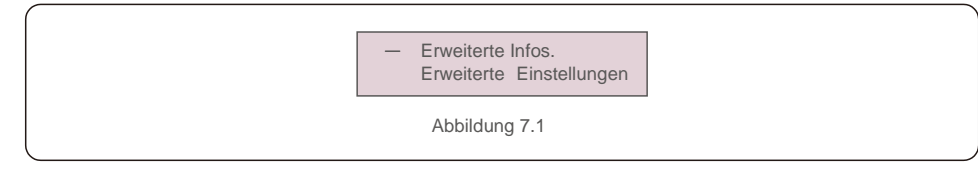

Schritt 3: Geben Sie das Passwort ein.

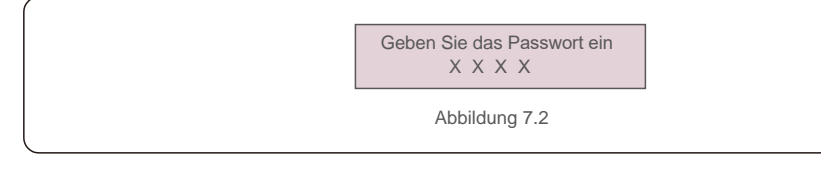

Schritt 3: Drücken Sie AB, um "Alarmmeldung" auszuwählen, und drücken Sie dann ENTER.

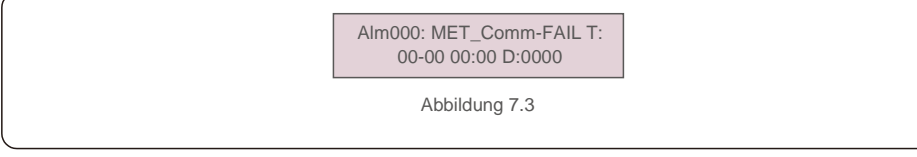

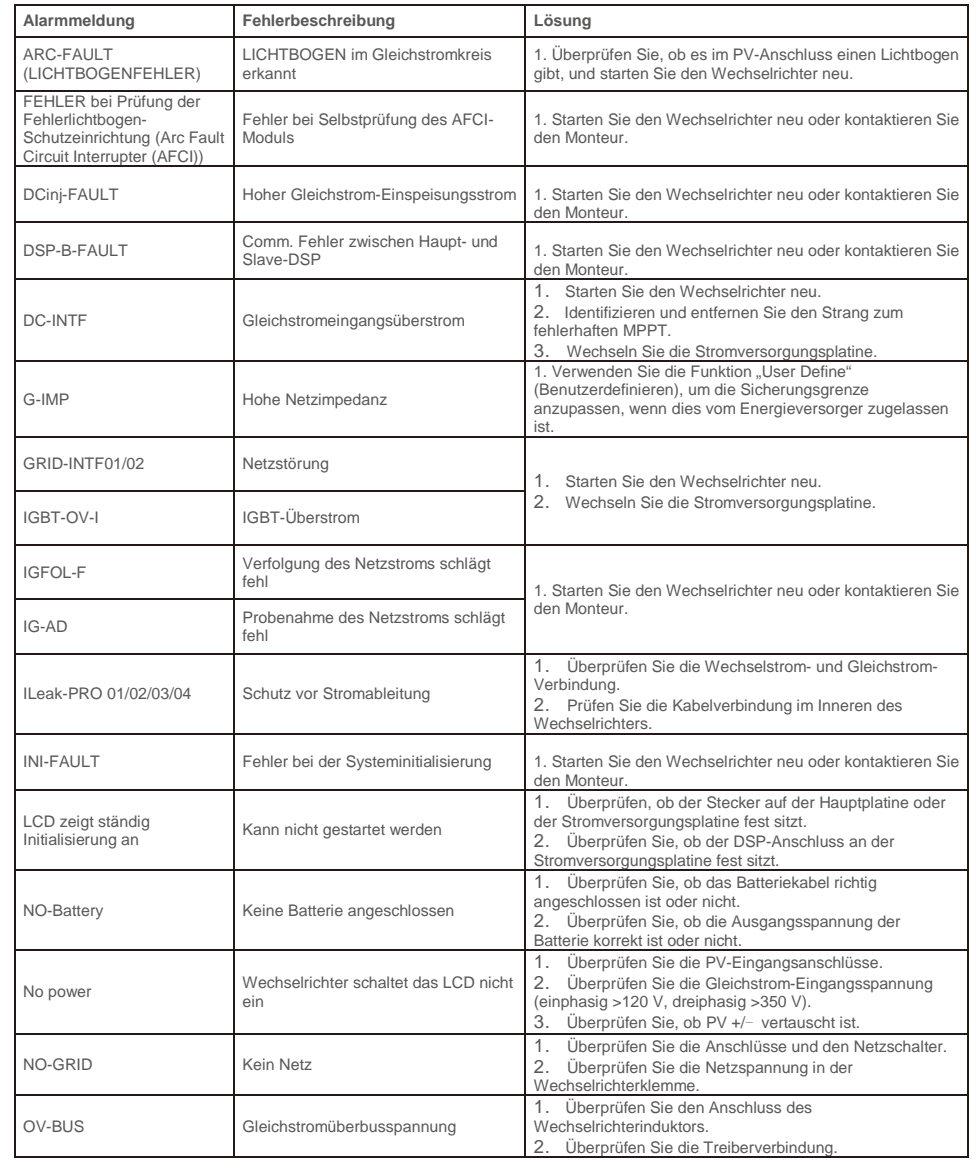

## 7. Fehlerbehebung 7.Fehlerbehebung

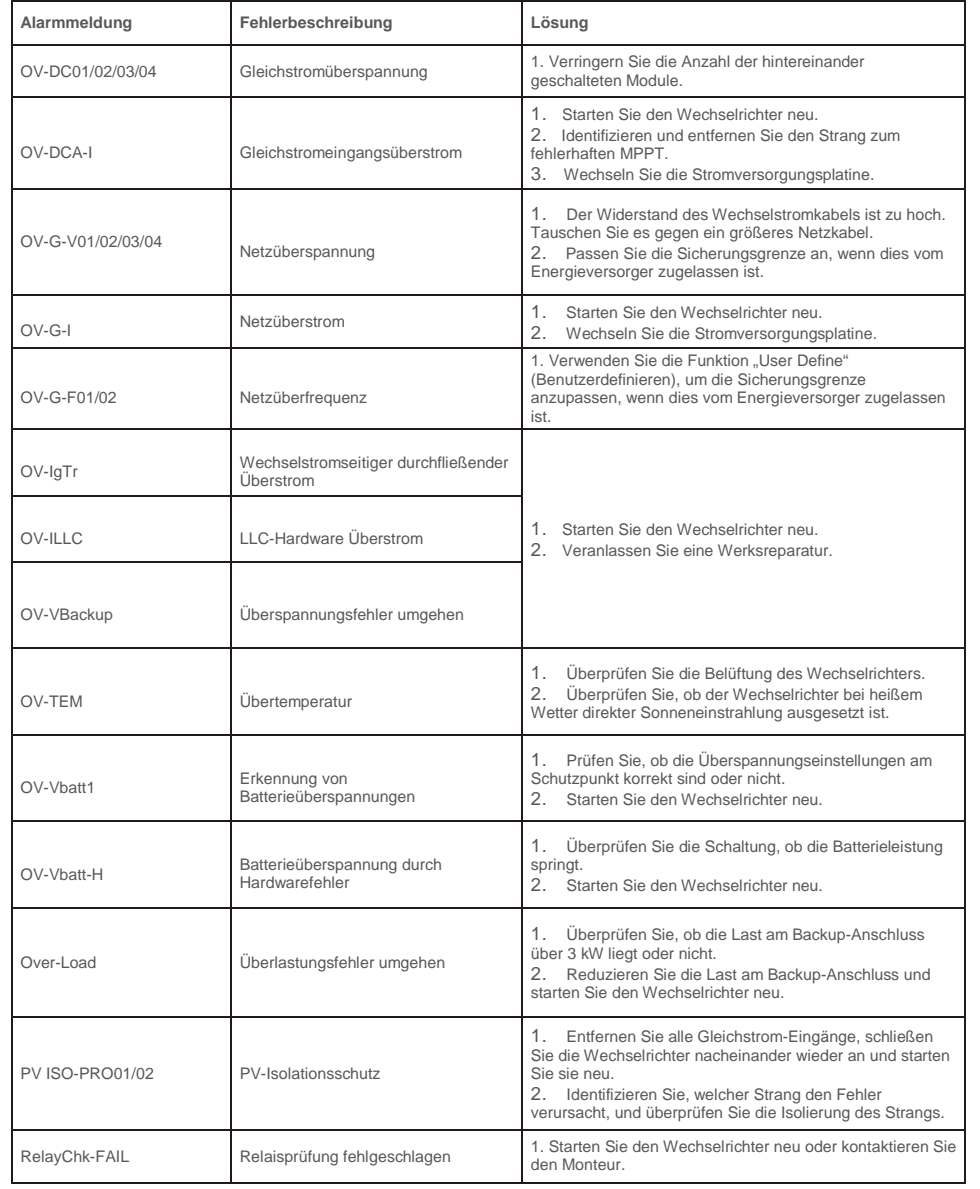

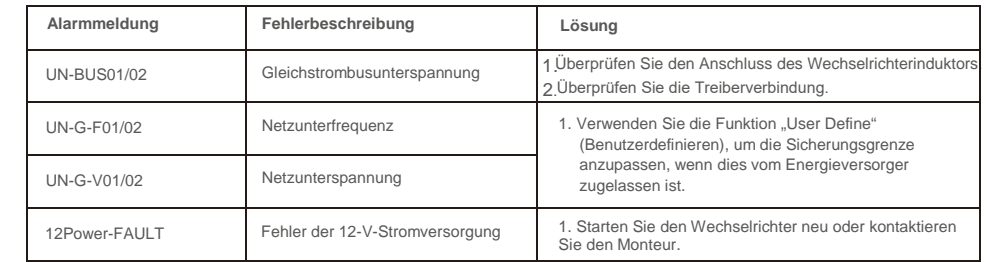

Tabelle 7.1 Fehlermeldung und Beschreibung

#### **HINWEIS:**

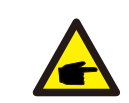

Wenn der Wechselrichter eine der in Tabelle 7.1 aufgeführten Alarmmeldungen anzeigt, schalten Sie den Wechselrichter aus und warten Sie 5 Minuten, bevor Sie ihn wieder einschalten. Wenn der

Fehler weiterhin besteht, wenden Sie sich bitte an Ihren örtlichen Händler oder an das Servicecenter.

Bitte halten Sie die folgenden Informationen bereit, bevor Sie sich an uns wenden.

- 1.Seriennummer des Solis-Dreiphasenwechselrichters;
- 2. Händler/Verkäufer des Solis-Dreiphasenwechselrichters (falls verfügbar);
- 3. Installationsdatum.
- 4.Beschreibung des Problems (d. h. die auf dem LCD angezeigte Alarmmeldung und der Status der LED-Statusanzeigelichter. Andere Messwerte aus dem Untermenü "Informationen" (siehe Abschnitt 6.2) sind ebenfalls hilfreich.);
- 5.Die PV-Anlagen-Konfiguration (z. B. Anzahl der Solarmodule, Kapazität der Solarmodule, Anzahl der Stränge usw.);

6. Ihre Kontaktdaten.

## 8. Technische Daten 8. Technische Daten

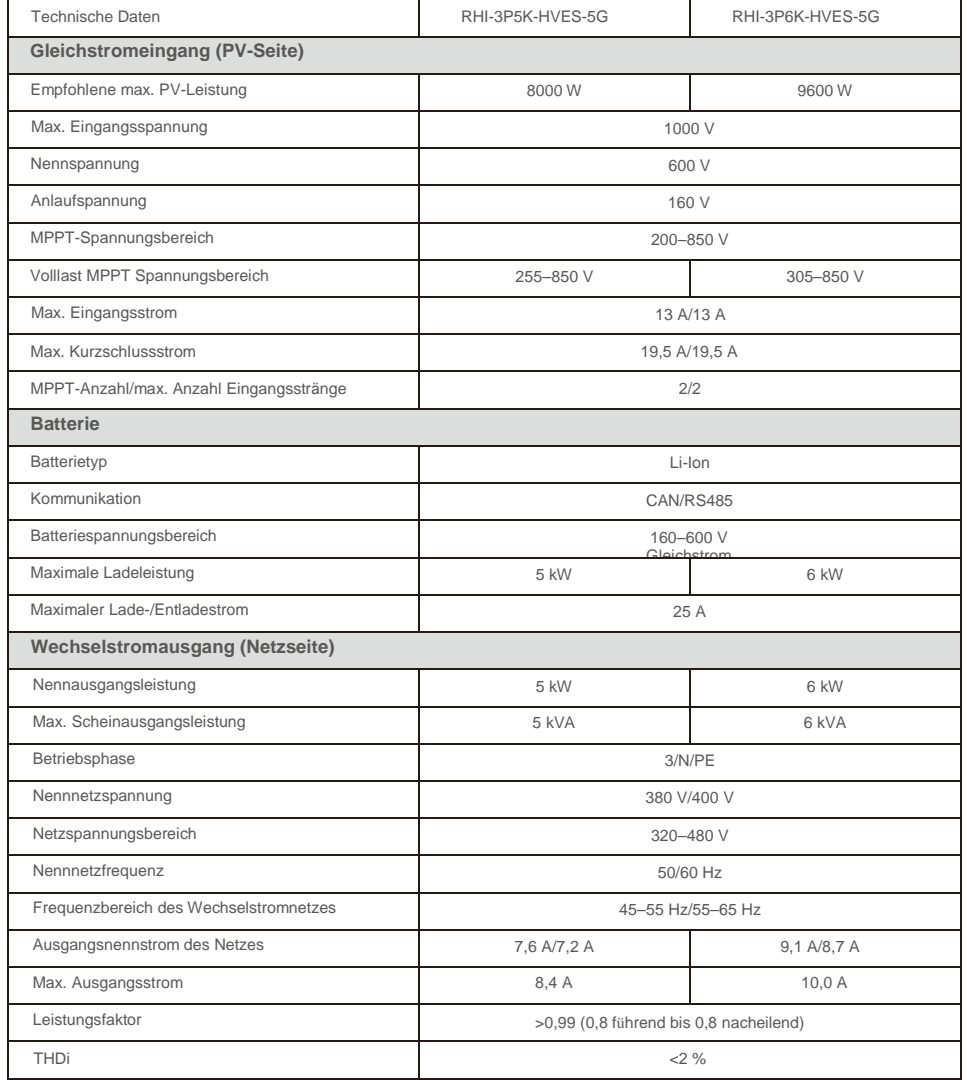

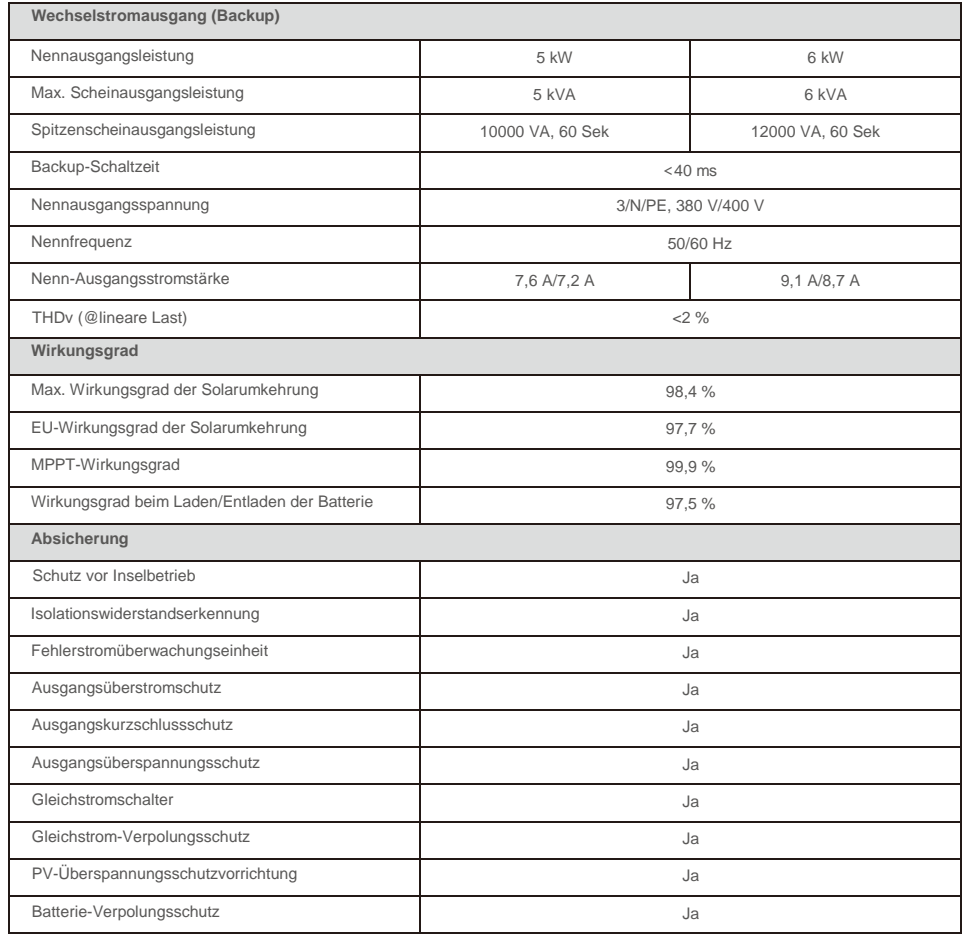

## 8. Technische Daten 8. Technische Daten

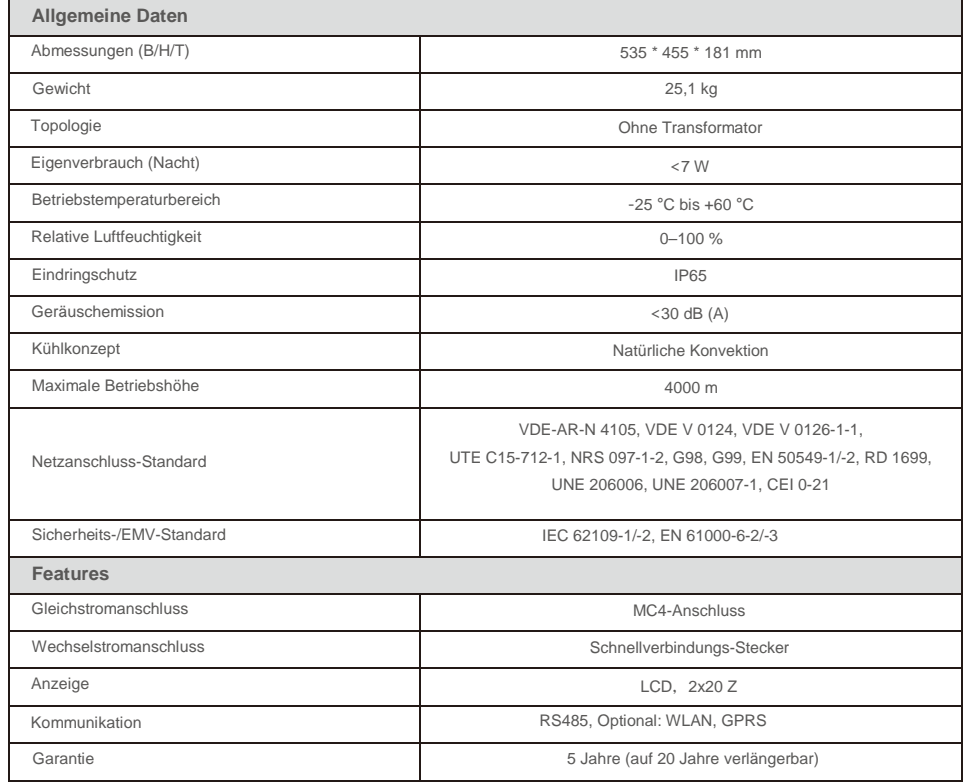

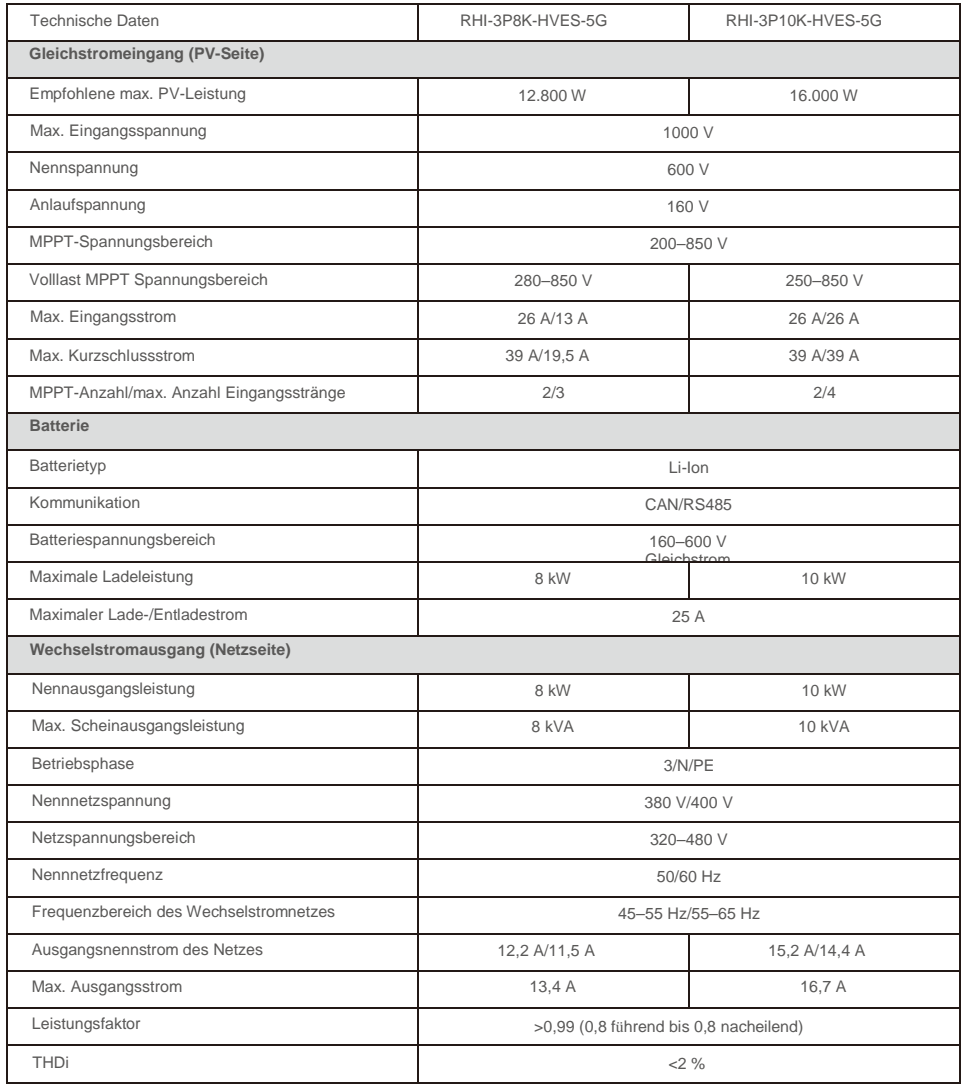

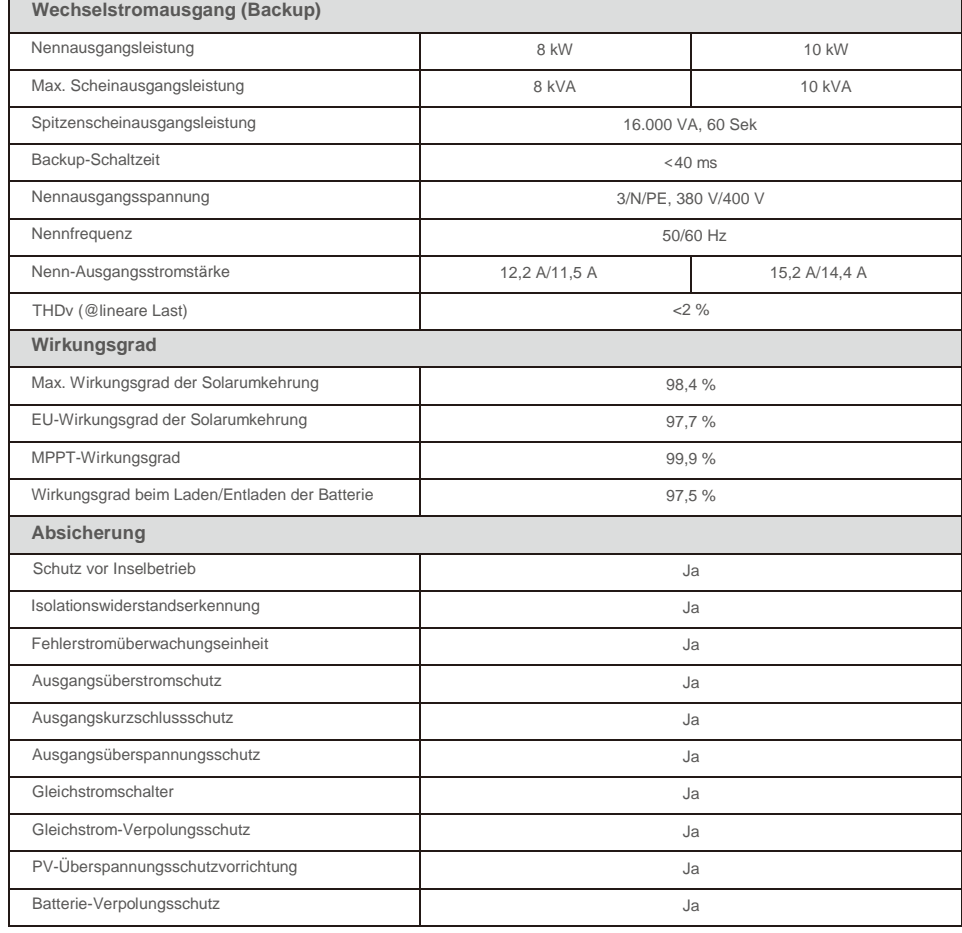

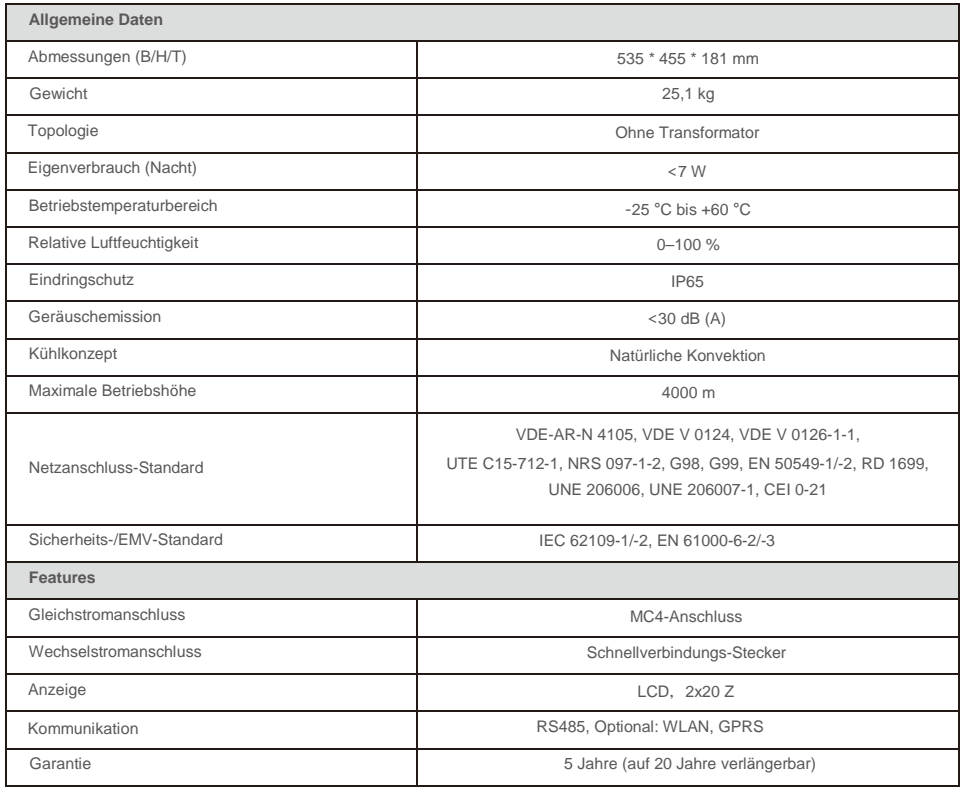